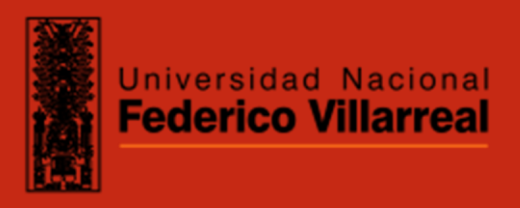

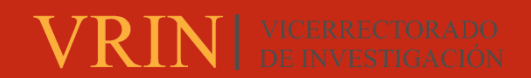

# **FACULTAD DE INGENIERÍA GEOGRÁFICA, AMBIENTAL Y ECOTURISMO**

GEORREFERENCIACIÓN DE REGISTROS DE VIVIENDAS Y ESTABLECIMIENTOS COMERCIALES MEDIANTE EL SISTEMA DE INFORMACIÓN GEOGRÁFICA EN

EL DISTRITO DE TUMBES

**Línea de investigación:** 

**Desarrollo urbano-rural, catastro, prevención de riesgos, hidráulica y geotecnia**

Trabajo de suficiencia profesional para optar el Título Profesional de Ingeniera Geógrafa

**Autora:**

Aquino Cárdenas, Sussel Rosario

**Asesor:**

García Chávez, Luis Ángel

(ORCID: 0000-0002-2508-2749)

**Jurado:**

Zamora Talaverano, Noé Sabino

Portuguez Yactayo, Hubert Orlando

Vega Ventosilla, Violeta

**Lima - Perú**

**2023**

**RECONOCIMIENTO - NO COMERCIAL - SIN OBRA DERIVADA (CC BY-NC-ND)**

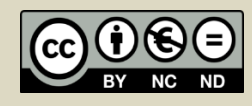

# GEORREFERENCIACIÓN DE REGISTROS DE VIVIENDAS Y ESTABLECIMIENTOS COMERCIALES MEDIANTE EL SISTEMA DE INFORMACIÓN GEOGRÁFICA EN EL DISTRITO DE TUMBES

INFORME DE ORIGINALIDAD

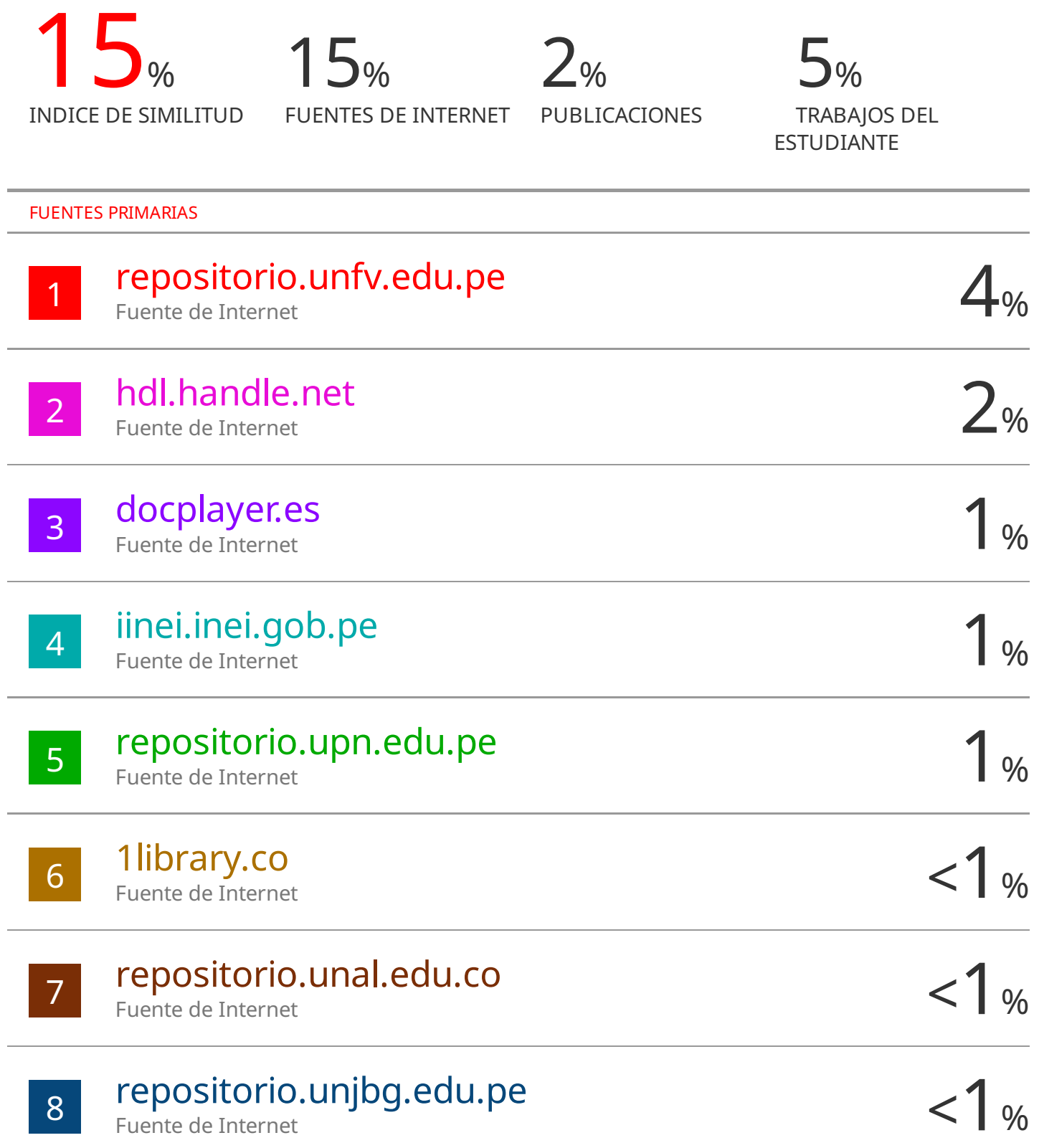

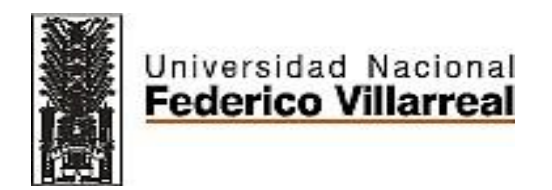

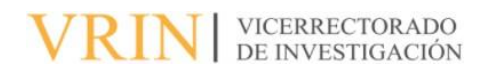

# **FACULTAD DE INGENIERÍA GEOGRÁFICA, AMBIENTAL Y ECOTURISMO** GEORREFERENCIACIÓN DE REGISTROS DE VIVIENDAS Y ESTABLECIMIENTOS COMERCIALES MEDIANTE EL SISTEMA DE INFORMACIÓN GEOGRÁFICA EN EL DISTRITO DE TUMBES

**Línea de Investigación:** Desarrollo urbano-rural, catastro, prevención de riesgos, hidráulica

y geotecnia

Informe del Trabajo de Suficiencia Profesional para optar el Título Profesional de

Ingeniera Geógrafa

# **Autora:**

Aquino Cárdenas, Sussel Rosario

**Asesor:**

García Chávez, Luis Ángel

ORCID: 0000-0002-2508-2749

# **Jurado:**

Zamora Talaverano, Noé Sabino

Portuguez Yactayo, Hubert Orlando

Vega Ventosilla, Violeta

Lima – Perú

2023

# **Dedicatoria**

A Dios por iluminar mi camino, a mis padres Domitila y Raúl por apoyarme siempre, a mi tío Daniel por motivarme a cumplir mis objetivos, a mi hermano Miguel Ángel por orientarme a ser perseverante, y a mi novio Jhon que siempre ha estado a mi lado acompañarme a cumplir todas mis metas.

# ÍNDICE

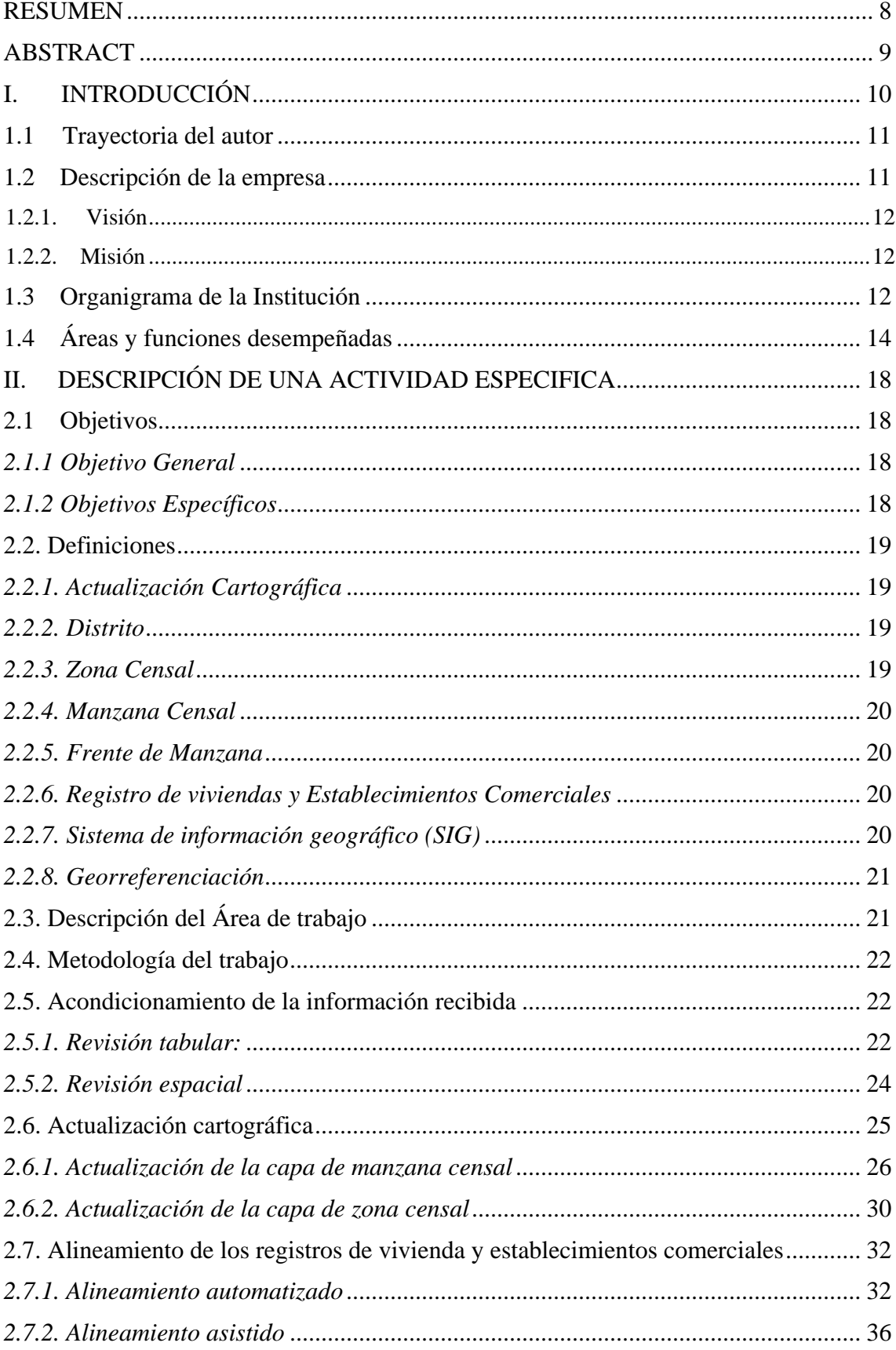

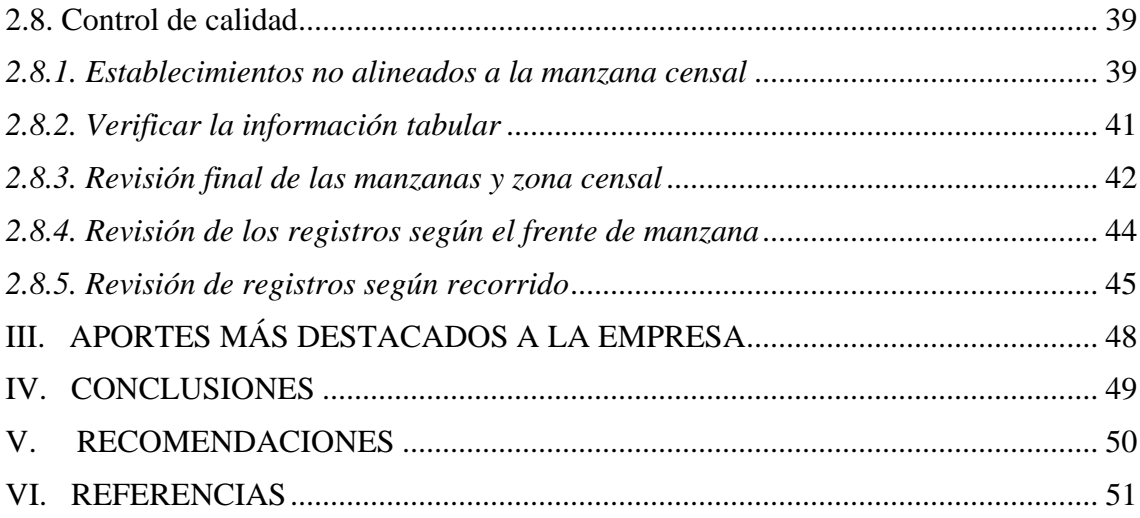

# ÍNDICE DE TABLAS

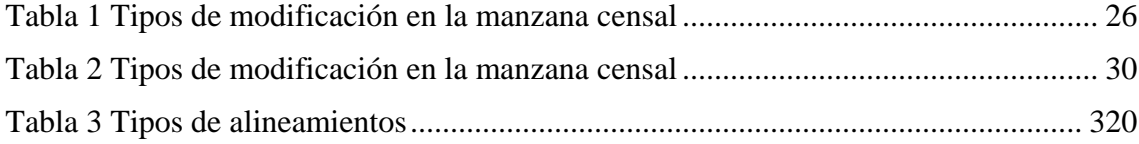

# ÍNDICE DE FIGURAS

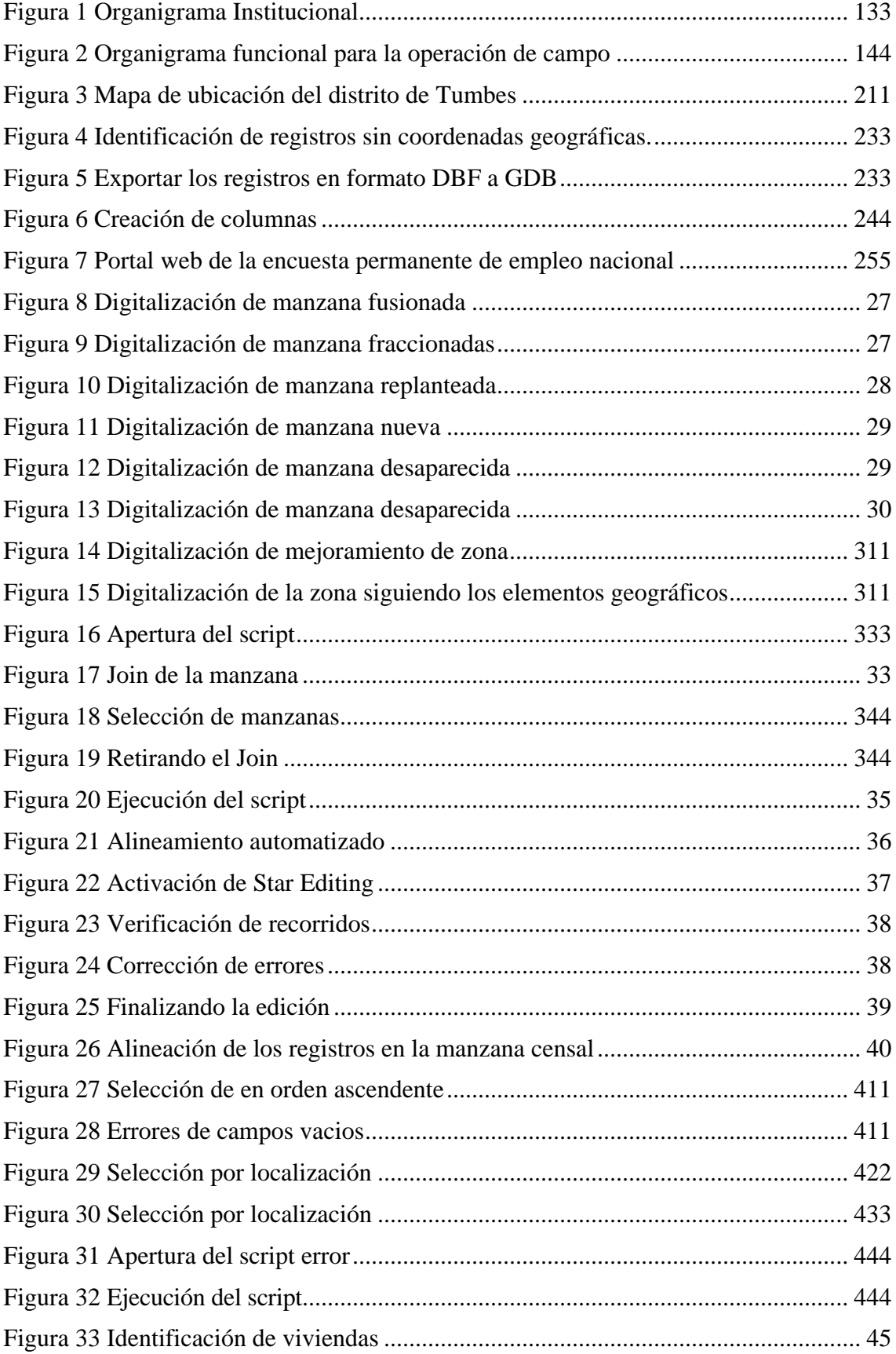

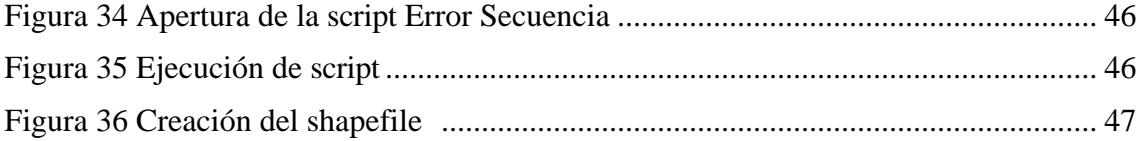

#### **RESUMEN**

<span id="page-9-0"></span>El presente informe, tuvo como objetivo georreferenciar de registros de viviendas y establecimientos comerciales mediante el sistema de información geográfica en el distrito de Tumbes. El método realizado consistió en primer lugar, acondicionamiento de la información recibida para verificar que los registros estén completos y no presenten inconsistencias tabular ni espacial; en segundo lugar, actualización de la cartografía del distrito de Tumbes con el fin que se tenga una información espacial actualizada; en tercer lugar, se realiza el alineamiento de los registros considerando el alineamiento automatizado (en el cual se utiliza modelo SIG) y el alineamiento asistido (en el que se considera criterios para asegurar una alineación preciso en los registros de vivienda y establecimiento comerciales); en último lugar, se hace un control de calidad de los registros de vivienda y establecimientos comerciales a nivel manzana y zona censal. Los resultados de la muestra analizada fueron 17019 registros de vivienda y establecimiento comercial, en 383 manzanas censales que representa el 22 % del total de manzanas del distrito de Tumbes en el año 2022. Este enfoque integral asegura la generación de datos geoespaciales confiables, útiles para futuros análisis y la toma de decisiones. Se concluye El SIG permitió identificar y corregir la información espacial y tabular de las viviendas y establecimiento comerciales. Además, se usó para la corrección de la forma y orientación de las manzanas y se realizó el control de calidad de la automatización y actualización cartográfica, validando la información, con un procesamiento más eficiente.

*Palabras clave:* georreferenciación, registro de viviendas, establecimientos comerciales, sistema de información geográfica

#### **ABSTRACT**

<span id="page-10-0"></span>The objective of this report was to georeferenced records of homes and commercial establishments through the geographic information system in the district of Tumbes. The method carried out consisted, first, of conditioning the information received to verify that the records are complete and do not present tabular or spatial inconsistencies; secondly, updating the cartography of the Tumbes district in order to have updated spatial information; thirdly, the alignment of the records is carried out considering the automated alignment (in which the GIS model is used) and the assisted alignment (in which criteria are considered to ensure accurate alignment in the housing and commercial establishment records); Lastly, a quality control is carried out on the housing and commercial establishment records at the block and census area level. The results of the analyzed sample were 17,019 housing and commercial establishment records, in 383 census blocks, which represents 22% of the total blocks of the Tumbes district in the year 2022. This comprehensive approach ensures the generation of reliable geospatial data, useful for future analysis and decision making. It is concluded The GIS allowed the identification and correction of the spatial and tabular information of the homes and commercial establishments. In addition, it was used to correct the shape and orientation of the blocks and the quality control of the automation and cartographic update was carried out, validating the information, with more efficient processing.

*Keywords:* georeferencing, registration of homes, commercial establishments, geographic information system

#### **I. INTRODUCCIÓN**

<span id="page-11-0"></span>Este informe ofrece una descripción detallada de la georreferenciación de viviendas y establecimientos realizada en el distrito de Tumbes, como parte integral de la Encuesta Permanente de Empleo Nacional realizada en el año 2022. Este proceso no solo implica la ubicación precisa de viviendas y establecimientos comerciales, sino que también se rige como un componente crucial para el análisis y la toma de decisiones fundamentadas en la realidad geográfica y socioeconómica de la región.

La ejecución descentralizada y simultánea de estas tareas se realiza bajo la guía directa de la Encuesta Permanente de Empleo Nacional, en colaboración con las sedes departamentales del INEI. En este contexto, el cumplimiento de la normatividad técnica establecida por la Dirección Nacional de Censos y Encuestas se presenta como una garantía de la consistencia y coherencia en la aplicación de procedimientos y criterios, asegurando la uniformidad en todo el ámbito distrital.

Para lograr una georreferenciación de calidad, se han empleado una serie de herramientas de control y se ha desarrollado una normatividad técnica actualizada. Este informe será una guía técnica para el personal responsable de llevar a cabo las tareas. El propósito es orientar y facilitar el desempeño tanto en el trabajo de campo como en las tareas de gabinete, reconociendo la importancia del trabajo de quienes están a cargo de obtener información precisa, vital para el éxito de la base de datos de la encuesta. Este informe busca consolidarse como un recurso valioso que ordena y simplifica la ejecución de estas complejas operaciones. La validación resultante de la automatización cartográfica y georreferenciación no solo asegura la calidad a nivel urbano, sino que también constituye la base sólida para la toma de decisiones derivadas de la operación de campo de la Encuesta Permanente de Empleo Nacional.

#### <span id="page-12-0"></span>**1.1 Trayectoria del autor**

La autora es Bachiller en Ingeniería Geográfica, egresada de la Facultad de Ingeniería Geográfica, Ambiental y Ecoturismo (FIGAE) de la Universidad Nacional Federico Villarreal en 2010 con más de 5 años en cartografía digital y sistema de información geográfica.

Inició su trabajo en el Instituto Geográfico Nacional en el área de fotogrametría, desempeñándose como restituidora de información cartográfica a diferentes escalas según el proyecto requerido, la autora ingresa al Instituto Nacional de Estadística e Informática (INEI) participando en diferentes proyectos como Implementación de Fortalecimiento de capacidad a nivel local, Censo de Población y Viviendas, Encuesta Nacional a Instituciones Educativas, V Censo Económico Nacional y la Encuesta Permanente de Empleo Nacional entre otros, aportando el conocimiento aprendido en los años de formación. La autora con la experiencia adquirida puede desempeñarse en las siguientes áreas Cartografía, Sistema de Información Geográfica, Catastro, entre otros.

#### <span id="page-12-1"></span>**1.2 Descripción de la empresa**

El Instituto Nacional de Estadística e Informática (INEI) es una entidad pública cuya función principal es generar y difundir información estadística oficial. Su objetivo fundamental es dar a conocer, analizar y proponer cambios en la realidad del país a través de políticas públicas. Estas políticas buscan beneficiar a las poblaciones más necesitadas y respaldar el desarrollo sostenible de la nación. En calidad de organismo central y rector del Sistema Estadístico Nacional, el INEI desempeña un papel crucial al normar, planificar, dirigir, coordinar y supervisar las actividades estadísticas oficiales del país, el instituto está conformado por:

• La Alta Dirección, integrada por la Jefatura, Sub Jefatura de Estadística y Secretaría General

- Órganos de Asesoramiento
- Órganos de Apoyo

• Órganos Desconcentrados conformados por la Escuela Nacional de Estadística e Informática y el Centro de Investigación y Desarrollo.

• Los órganos de línea estadísticos, constituidos por la Dirección Nacional de Censos y Encuestas, Dirección Nacional de Cuentas Nacionales, Dirección Técnica de Indicadores Económicos y la Dirección Técnica de Demografía e Indicadores Sociales.

# <span id="page-13-0"></span>*1.2.1. Visión*

Es una institución de renombre tanto a nivel nacional como internacional, que utiliza los más altos estándares metodológicos y tecnológicos para producir y difundir las estadísticas oficiales del Perú. Su objetivo principal es contribuir de manera efectiva al diseño de políticas públicas que fomenten el desarrollo del país. (Instituto Nacional de Estadística e Informática, s.f.)

#### <span id="page-13-1"></span>*1.2.2. Misión*

Generar y divulgar la información estadística oficial esencial para el país, asegurando calidad, puntualidad y amplitud de cobertura. Este busca aportar al diseño, seguimiento y evaluación de políticas públicas, así como al proceso de toma de decisiones de los actores socioeconómicos, el sector público y la comunidad. (Instituto Nacional de Estadística e Informática, s.f.)

#### <span id="page-13-2"></span>**1.3 Organigrama de la Institución**

En la Encuesta Permanente de Empleo Nacional la organización, conducción, ejecución y monitoreo de la operación de campo de la actualización cartográfica y registro de viviendas y establecimientos comerciales está a cargo de la Dirección Nacional de Censos y Encuestas (DNCE), a través de la Dirección Ejecutiva de Cartografía y Geografía (DECG), la cual dirige a la Jefatura de la Operación de Campo.

A nivel departamental, la ejecución y monitoreo está a cargo de la Oficina Departamental/Zonal de Estadística e Informática (ODEI/OZEI), a través del Coordinador Departamental, bajo la normatividad de la Dirección Nacional de Censos y Encuestas (DNCE).

#### <span id="page-14-0"></span>**Figura 1**

#### *Organigrama Institucional*

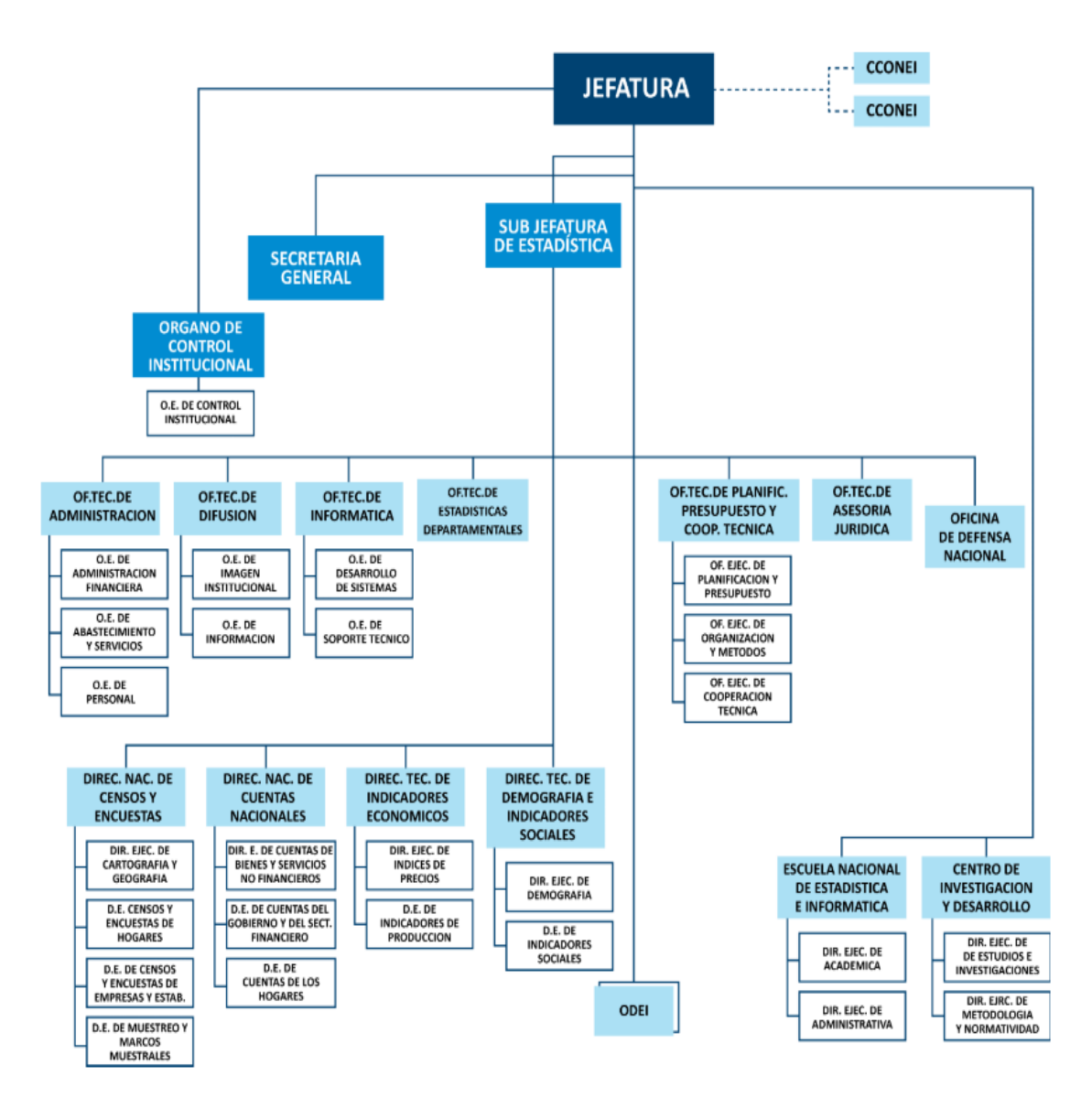

*Nota.* Organigrama institucional del Instituto Nacional de Estadística – INEI

La organización funcional y su dependencia jerárquica, se presenta en el organigrama siguiente:

#### <span id="page-15-1"></span>**Figura 2**

*Organigrama funcional para la operación de campo*

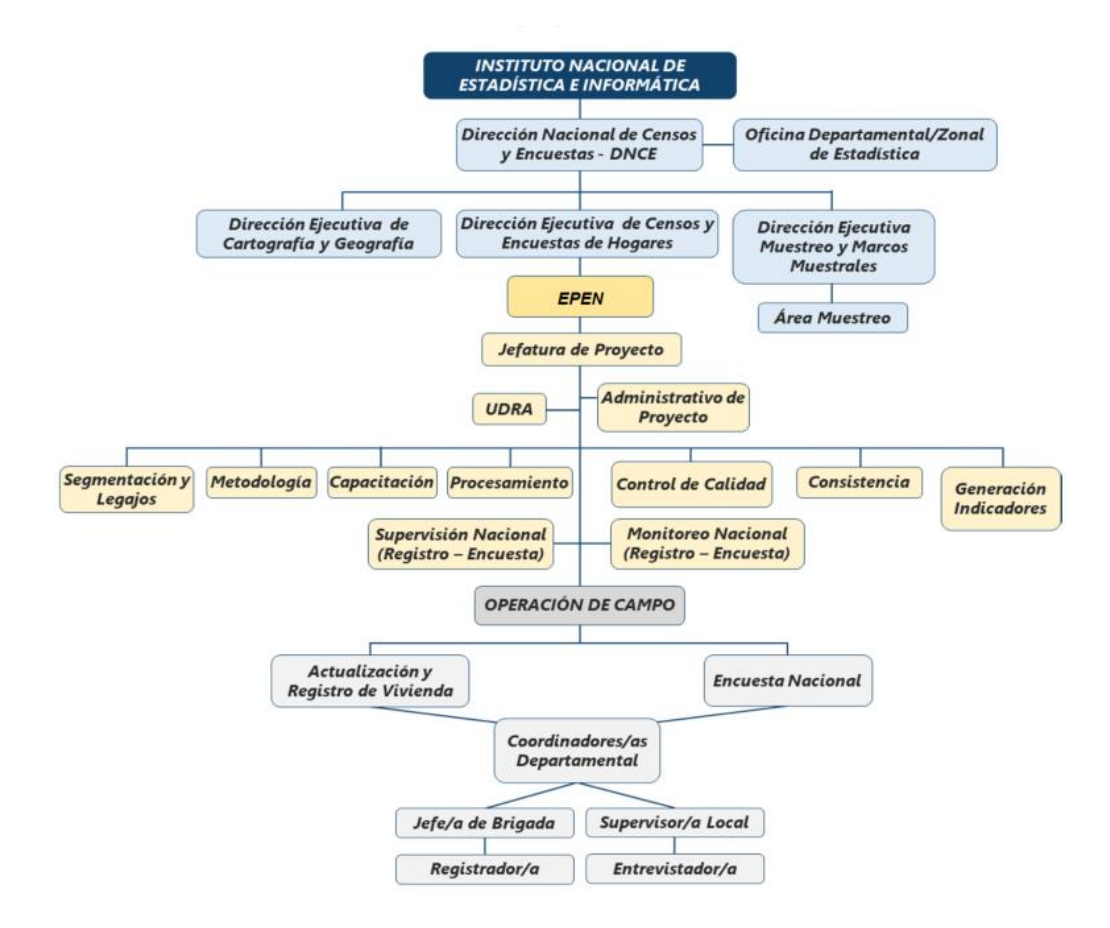

*Nota.* Organigrama funcional para la operación de campo de la Encuesta Nacional Permanente de Empleo (EPEN).

#### <span id="page-15-0"></span>**1.4 Áreas y funciones desempeñadas**

La autora empezó el desempeño de la carrera profesional realizando prácticas Pre Profesionales en abril del 2013 en el Instituto Geográfico Nacional en la Dirección de Fotogrametría, como Restituidor Fotogramétrico realizando la representación fotogramétrica de cada una de las entidades geográficas de acuerdo con las especificaciones técnicas para la generación de cartografía básica para catastro, a diferentes escalas.

De junio del 2014 entre mayo del 2016, trabajó en Instituto Geográfico Nacional en la Dirección de Fotogrametría como Restituidor Fotogramétrico en el proceso de la representación fotogramétrica de los componentes urbanos diferentes escalas de acuerdo con las especificaciones técnicas.

De julio 2016 a octubre del 2016 trabajó en el Instituto Nacional de Estadística -INEI en el proyecto de Implementación de Fortalecimiento de Capacidades a Nivel Local como Instructor Nacional donde realizando la capacitación del Taller de Gestión Integral del Marco Territorial Distrital a Nivel Nacional, sobre actualización cartográfica entre los gobiernos locales y el INEI, utilizando los softwares de Autocad, ArcGIS y QGIS.

De noviembre 2016 hasta diciembre 2016 trabajó en el INEI en la Evaluación Censal de Estudiantes – ECE como Supervisor Nacional donde superviso la capacitación, organización y ejecución de la operación de campo.

De febrero 2017 a diciembre del 2017 trabajó INEI en el proyecto de Implementación de Fortalecimiento de Capacidades a Nivel Local como Monitor Nacional donde brindo asistencia técnica permanente mediante vía telefónica y remota, atendiendo las consultas técnicas de los operadores cartográficos a través del módulo de asistencia técnica del SIGIT y supervisar a través, del monitoreo el cumplimiento y avance de las tareas de Operadores Cartográficos, Instructores Cartográficos, Especialistas Cartográficos y Promotores INEI, así que se remitió reporte sobre el nivel de apoyo que requieran las municipalidades distritales.

De enero 2018 a marzo 2018 trabajó en el INEI en el Censo Nacional XII de Población, VII de Vivienda y III de Comunidades Indígenas como Analista de Consistencia cartográfica donde realizo la validación de la automatización y georreferenciación de la ubicación geográfica y censal de las cedulas, manzanas y centros poblados provenientes del empadronamiento

De abril 2018 a diciembre del 2018 trabajó en el INEI volviendo al proyecto de Implementación de Fortalecimiento de Capacidades a Nivel Local como Monitor Nacional donde brindo asistencia técnica permanente mediante vía telefónica y remota, atendiendo las consultas técnicas de los operadores cartográficos a través del módulo de asistencia técnica del SIGIT y supervisar a través, del monitoreo el cumplimiento y avance de las tareas de Operadores Cartográficos, Instructores Cartográficos, Especialistas Cartográficos y Promotores INEI, así que se remitió reporte sobre el nivel de apoyo que requieran las municipalidades distritales.

De abril 2019 hasta agosto 2019 trabajó INEI en la Dirección de Cartografía como Automatizador Cartográfico donde realizo la automatización y georreferenciación de la ubicación geográfica y censal de las viviendas provenientes del empadronamiento de los censos nacionales 2017, utilizando el software en ArcGIS.

De octubre 2019 hasta diciembre 2019 trabajó en el INEI en la Dirección de Cartografía como Monitor Nacional donde brindo asistencia técnica permanente mediante vía telefónica y remota, atendiendo las consultas técnicas de los operadores cartográficos a través del módulo de asistencia técnica del SIGIT. Superviso a través del monitoreo el cumplimiento y avance de las tareas de Operadores Cartográficos, Instructores Cartográficos, Especialistas Cartográficos y Promotores INEI. Remitir reporte sobre el nivel de apoyo que requieran las municipalidades distritales. Además, realizó la generación de planos requeridos utilizando los softwares de Autocad, ArcGIS y QGIS.

De enero 2020 hasta junio 2020 trabajó en el INEI en el V Censo Nacional Económico como Jefe de Equipo de programación de rutas donde realizo la validación de la formación y la programación de rutas de los segmentos del empadronamiento de establecimientos. También, la validación de la revisión de los croquis y listados programados.

De febrero 2022 hasta abril 2022 trabajó en el INEI en el V Censo Nacional Económico como Coordinador de programación de rutas donde realizo la validación de la formación y la programación de rutas de los segmentos del empadronamiento de establecimientos. También, la validación de la revisión de los croquis y listados programados.

De mayo 2022 hasta diciembre 2022 trabajó en el INEI en el V Censo Nacional Económico como Analista de Consistencia Cartográfica donde realizo la validación de la información recabada en campo en base a las reglas de incorporadas en el sistema de consistencia. Además, realizo la verificación de los códigos de actividad económica y la codificación de las preguntas abiertas.

Actualmente se desempeña como Analista de Consistencia Cartográfica en el Instituto Nacional de Estadística e Informática, para la Encuesta Permanente de Empleo Nacional – EPEN realizando la validación de la automatización cartográfica a nivel urbano y rural y la georreferenciación de la ubicación geográfica y censal de manzanas y validación de los puntos GPS de las viviendas y establecimientos provenientes de la operación de campo.

# **II. DESCRIPCIÓN DE UNA ACTIVIDAD ESPECIFICA**

<span id="page-19-0"></span>Desde este capítulo en adelante, el enfoque estará dirigido hacia el cumplimiento de la tarea específica de georreferenciación de los registros correspondientes a viviendas y establecimientos comerciales en el distrito de Tumbes, a través del empleo del sistema de información geográfica, se considera que la cartografía empleada es a nivel referencial y en el sistema de coordenadas geográficas (WGS84).

La Encuesta Permanente de Empleo Nacional proporciona información estadística mensual que rastrea la dinámica del mercado laboral, ofreciendo indicadores relacionados con el empleo, desempleo y otros aspectos vinculados a la disponibilidad y utilización de los recursos humanos. Por ende, resulta crucial contar con la georreferenciación de los registros de viviendas y establecimientos comerciales.

### <span id="page-19-1"></span>**2.1 Objetivos**

#### <span id="page-19-2"></span>*2.1.1 Objetivo General*

Georreferenciar los registros de vivienda y establecimientos comerciales mediante el sistema de información geográfica en el distrito de Tumbes.

#### <span id="page-19-3"></span>*2.1.2 Objetivos Específicos*

- Acondicionar la información de los registros de vivienda y establecimientos comerciales de manera tabular y espacial.
- Realizar la actualización de la cartográfica del distrito según la información plasma en los croquis de campo para que los registros se ubiquen espacialmente donde corresponda.
- Alinear los registros de vivienda y establecimientos comerciales de manera automática y asistida.

 Hacer el control de calidad de los registros de vivienda y establecimientos comerciales a nivel de manzana y zona censal, utilizando herramientas del sistema de información geográfica.

#### <span id="page-20-0"></span>**2.2. Definiciones**

#### <span id="page-20-1"></span>*2.2.1. Actualización Cartográfica*

Se trata de una serie de trabajos de campo y análisis de datos, cuya finalidad es recopilar información actualizada acerca de la toponimia, los elementos naturales y artificiales presentes en un espacio territorial específico. Este proceso también implica representar gráficamente dicha información en un documento (Villamizar, 2022).

#### <span id="page-20-2"></span>*2.2.2. Distrito*

Se refiere a la región geográfica que constituye la unidad más pequeña de la división político-administrativa del país, abarcando tanto los centros poblados urbanos como los rurales. Los límites del distrito se consideran principalmente con propósitos de referencia en cuestiones censales. (Instituto Nacional de Estadística e Información- INEI)

# <span id="page-20-3"></span>*2.2.3. Zona Censal*

Es el área dentro de un distrito con un nombre específico, habitada ya sea por Múltiples familias, una sola familia o una persona que reside allí de manera permanente. Las viviendas en un centro poblado pueden formar manzanas, calles y áreas verdes, los centros poblados pueden encontrarse dispersos en caseríos o anexos, también pueden encontrase totalmente dispersas, como las viviendas en zonas agrícolas o rurales. La clasificación de un centro poblado como urbano o rural depende de la disposición y distribución de las viviendas (Instituto Nacional de Estadística e Informática – INEI).

#### <span id="page-21-0"></span>*2.2.4. Manzana Censal*

Es la región geográfica delimitada por elementos como avenidas, calles, pasajes y caminos, de fácil identificación, que puede albergar una o varias viviendas, así como parques, plazas, campos deportivos, áreas verdes o terrenos sin construir. En una determinada zona, cada manzana cuenta con una codificación o numeración única, evitando la existencia de dos o más manzanas con el mismo código. (Instituto Nacional de Estadística e Informática – INEI).

## <span id="page-21-1"></span>*2.2.5. Frente de Manzana*

El frente de una manzana hace referencia a cada uno de los segmentos o lados que posee, a los cuales se les asigna un tipo y nombre de vía destinada al tránsito peatonal y/o vehicular (ya sea con o sin denominación). También puede corresponder a cualquier elemento natural y/o artificial, como las riberas de un río, laderas de cerros, canales, acequias, bordes de bosques, paredes contiguas, tierras agrícolas, entre otros. (Instituto Nacional de Estadística e Informática  $-$  INEI).

#### <span id="page-21-2"></span>*2.2.6. Registro de viviendas y Establecimientos Comerciales*

Se trata del conjunto de actividades en campo orientado a recabar datos sobre el jefe de hogar y los residentes de viviendas y/o establecimientos, ya sea en centros poblados urbanos o rurales. Este proceso se utiliza como insumo para la configuración de las áreas de empadronamiento, asegurando así la cobertura de las viviendas durante la encuesta y la creación del directorio de viviendas en los conglomerados urbanos y rurales seleccionados. (Jiménez, 2021).

#### <span id="page-21-3"></span>*2.2.7. Sistema de información geográfico (SIG)*

Sistema interconectado de subsistemas diseñado para la recopilación y estructuración de información georreferenciada, con el propósito de proporcionar datos fundamentales que respalden la toma de decisiones (Buzai, 2021).

<span id="page-22-0"></span>Se refiere a la técnica de ubicación espacial precisa de una entidad en una localización geográfica única y claramente definida, utilizando un sistema de coordenadas y datos específicos. (Serrano, 2020).

# <span id="page-22-1"></span>**2.3. Descripción del Área de trabajo**

El distrito de Tumbes está ubicado en la provincia de Tumbes, en la región del mismo nombre, en el norte de Perú, los límites del distrito de Tumbes son:

- Norte con océano Pacífico
- Este con el distrito Papayal
- Sur con el distrito de San Juan de la Virgen
- Oeste con el distrito de Corrales

## <span id="page-22-2"></span>**Figura 3**

*Mapa de ubicación del distrito de Tumbes*

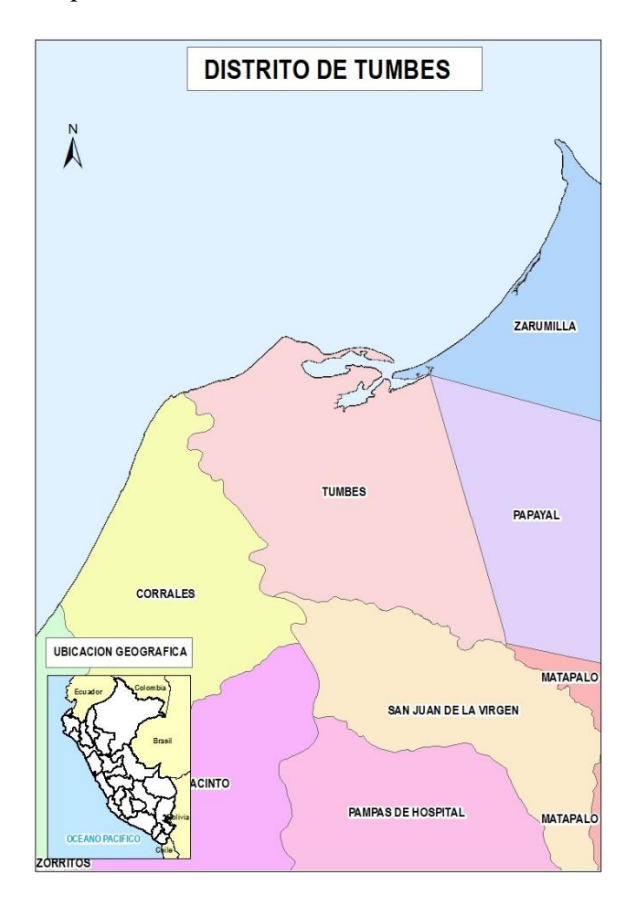

#### <span id="page-23-0"></span>**2.4. Metodología del trabajo**

La metodología para ejecutar la georreferenciación de registros de viviendas y establecimientos comerciales mediante el sistema de información geográfica en el distrito de Tumbes contara con las siguientes actividades:

- Acondicionamiento de la información recibida.
- Actualización de la cartográfica del distrito de Tumbes.
- Alineamiento los registros de vivienda y establecimientos comerciales.
- Control de calidad de los registros de vivienda y establecimientos comerciales a nivel de manzana y zona censal

# <span id="page-23-1"></span>**2.5. Acondicionamiento de la información recibida**

La autora recibe la información por correo electrónico del área de consistencia, en un archivo firewall para base de datos (DBF). Se procedió a realizar el proceso de verificación de los datos tabulares, dando énfasis en los campos que contienen las coordenadas que permitan la georreferenciación, de manera que al usar el script para la alineación automatizada se ejecute con normalidad y posteriormente se ajusten a la actualización cartográfica registrada en los croquis.

# <span id="page-23-2"></span>*2.5.1. Revisión tabular:*

Dentro de este proceso debemos verificar la integridad de los datos espaciales de los registros, obtenidos en campo usando puntos GPS. Para identificar de manera rápida se realiza una verificación y corrección de los datos realizando ordenamiento de manera descendente del campo P18\_1 y P18\_2, y luego mostrara los datos de la siguiente manera:

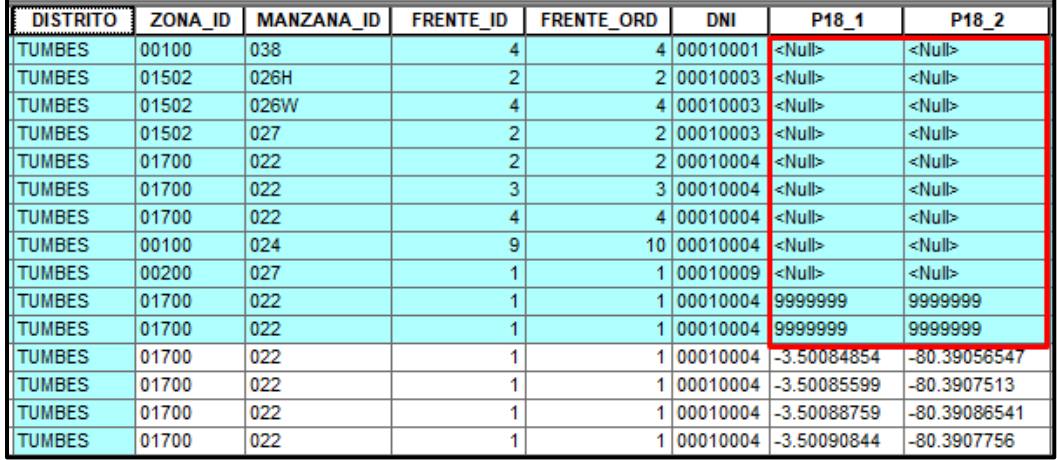

<span id="page-24-0"></span>*Identificación de registros sin coordenadas geográficas.*

Se procedió a colocar coordenadas ficticias para los registros sin referencia espacial, esto se realizó con el propósito de poder tener los campos completos, para luego exportar en geodatabase GDB. Cabe mencionar que estos registros se lograron georreferenciar porque en la base de datos hay otros indicadores que permiten realizar el proceso de alineación a las manzanas censales respectivamente.

# <span id="page-24-1"></span>**Figura 5**

*Exportar los registros en formato DBF a GDB*

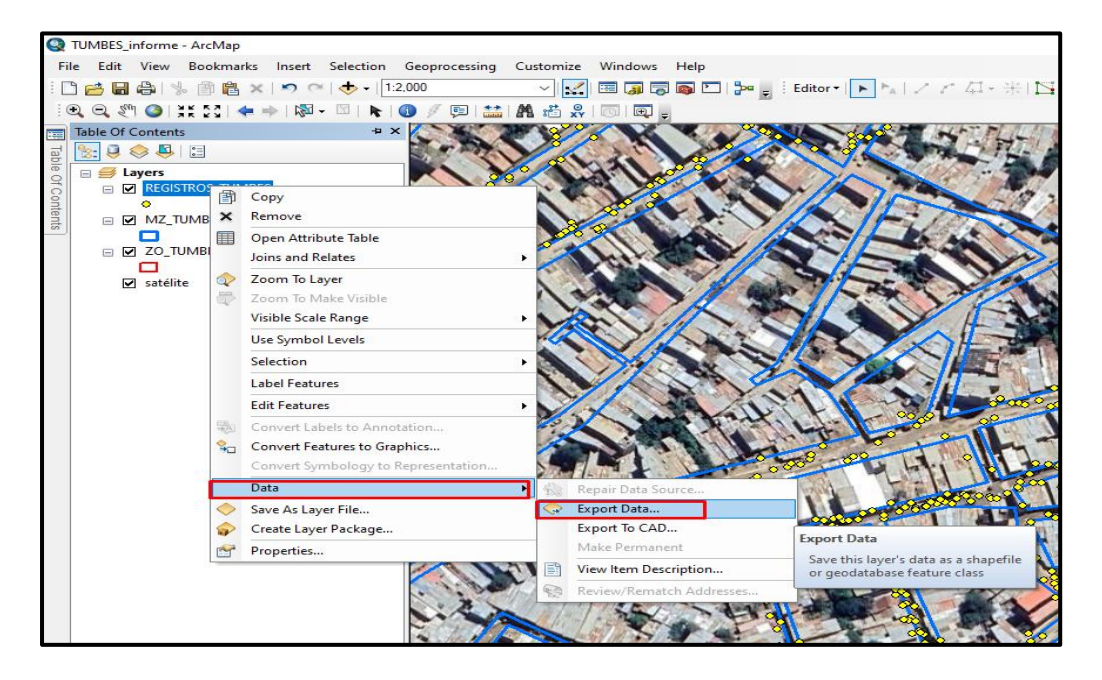

Dentro de la geodatabase se procedió a crear tres columnas en los cuales se registra los cambios encontrados en el recorrido por manzana censal. Estos son:

- N\_IDREG, se registra todos los números de orden de recorrido según manzana censal.
- N\_IDFRENTE, se registra todos los frentes según manzana censal.
- N\_IDMZ, se registra solo los identificadores de manzana que hayan sufrido alguna modificación que en la actualización cartográfica y no se halla considerado.

#### <span id="page-25-1"></span>**Figura 6**

#### *Creación de columnas*

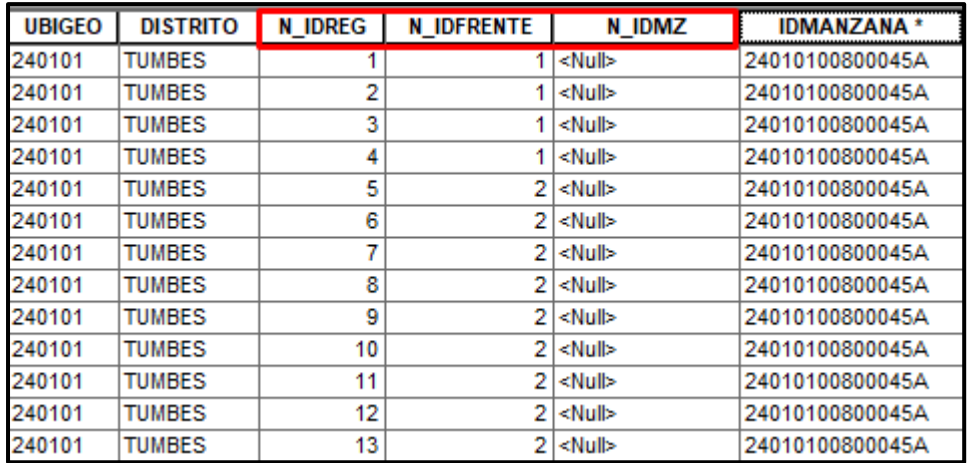

#### <span id="page-25-0"></span>*2.5.2. Revisión espacial*

Para conocer si habido cambio en la cartografía se procedió a verificar los croquis trabajos en campo por el registrador, donde se visualiza la actualización cartográfica del distrito de Tumbes. Estos croquis se descargan del portal Web de la encuesta permanente de empleo nacional (EPEN), en el módulo actualización cartográfica y registro de vivienda se registra todos los cambios de la manzana y zona censal.

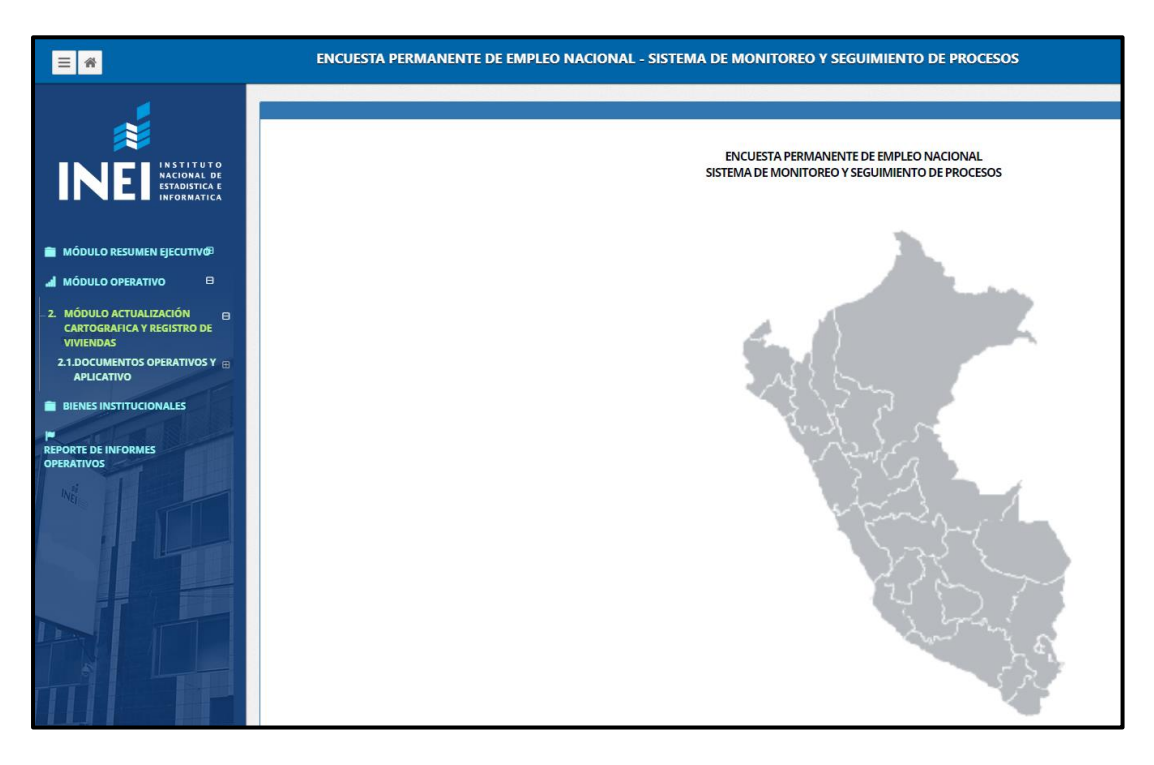

<span id="page-26-1"></span>*Portal web de la encuesta permanente de empleo nacional*

*Nota.* Imagen capturada del portal web de la encuesta permanente de empleo nacional (EPEN).

# <span id="page-26-0"></span>**2.6. Actualización cartográfica**

La realización de la actualización cartográfica se entiende como la tarea de verificar, analizar, interpretar y editar la información recopilada en campo, en sus diversas capas geográficas, con el fin de tener una base cartográfica espacial vigente y actualizada, que permita la representación gráfica de los planos urbanos y sea utilizado para la encuesta.

El proceso de actualización de los datos geográficos también se apoya contrastando la información con otras fuentes de información cartográfica, como fuentes pre-censales e imágenes satelitales, entre otras. Por lo que, se procedió a detallar los casos que se puedan encontrar en campo. Las capas geográficas que se tomaran en cuenta son: la manzana y zona censal, las cuales servirán como insumo principal para la alineación de los registros de vivienda y establecimiento comercial.

#### <span id="page-27-0"></span>*2.6.1. Actualización de la capa de manzana censal*

Durante este proceso se realizó la actualización de manzanas, lo que contribuye al alineamiento de los registros. Es necesario actualizar la posición y forma de las manzanas para determinar las modificaciones que han sufrido durante la operación de campo. El actualizador cartográfico es responsable del proceso de actualización de las manzanas censales. Por ende, se debe tener en cuenta los tipos de modificación de manaza censal.

# <span id="page-27-1"></span>**Tabla 1**

| $N°$ de modificación | Nombre de la modificación |  |
|----------------------|---------------------------|--|
| 1                    | Fusión                    |  |
| $\overline{2}$       | Fracción                  |  |
| 3                    | Replanteo                 |  |
| $\overline{4}$       | Desaparición              |  |
| 5                    | Nuevo                     |  |
| 6                    | Mejoramiento              |  |
|                      |                           |  |

*Tipos de modificación en la manzana censal*

*Nota*. Esta tabla muestra el tipo de modificación que pueden sufrir las manzanas.

#### **Fusión de manzanas**

Consiste en la unión de 2 o más manzanas, las cuales se fusionan formando una sola, es decir, que entre ellas no hay ninguna vía que las separe. La manzana fusionada lleva el código de la manzana de menor valor dentro de la fusión, acompañadas de las letras del abecedario, según corresponda, asegurándose que este código no exista otra manzana con la misma numeración en la zona.

#### <span id="page-28-0"></span>*Digitalización de manzana fusionada*

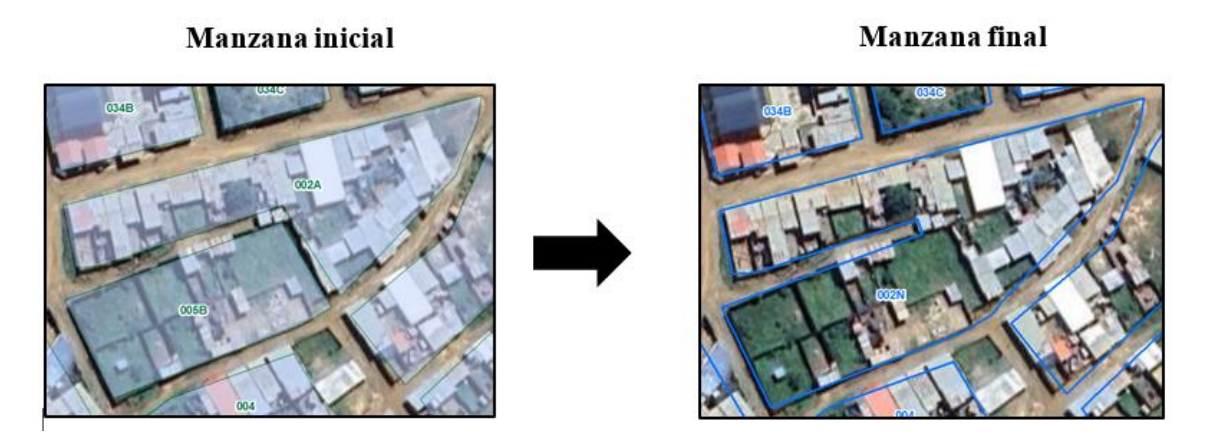

**Fracción de manzanas** 

Consiste en la división de una manzana en dos o más partes, dando origen a nuevas vías entre cada una de las fracciones realizadas. Las manzanas fraccionadas llevan el código original de la manzana que se fracciono acompañada de las letras del abecedario, según corresponda, se tiene que continuando con el sentido lógico del recorrido (serpentín) y asegurarse que estos códigos no existen en ninguna otra manzana de la zona.

#### <span id="page-28-1"></span>**Figura 9**

*Digitalización de manzana fraccionadas*

Manzana inicial ทาว 002C

Manzana final

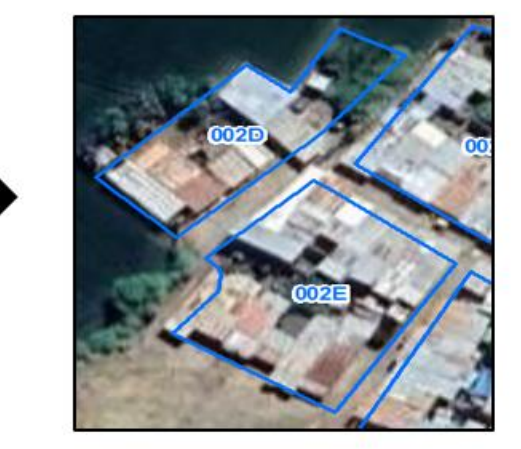

#### **Replanteo de manzanas**

Se aplica cuando una o más manzanas han cambiado de forma y orientación, o su dimensión no coincide con las manzanas originales. Estas llevan el código de la manzana de menor numeración, acompañadas de las letras del abecedario, según corresponda, verificando que este código no exista en otra manzana con la misma numeración en la zona.

# <span id="page-29-0"></span>**Figura 10**

# *Digitalización de manzana replanteada*

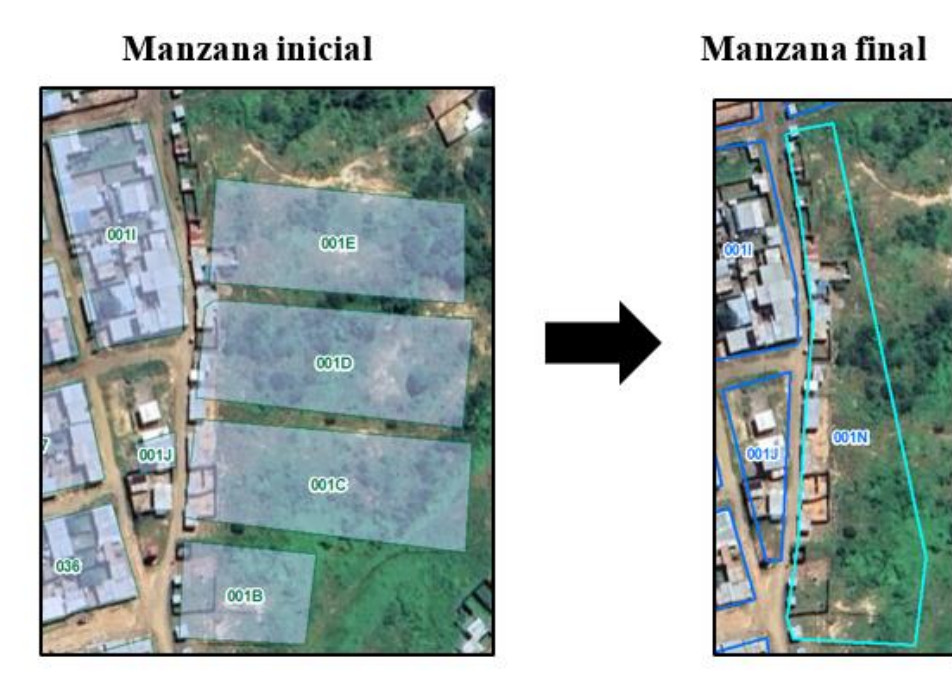

#### **Manzanas nuevas**

Consiste cuando durante el recorrido en campo se identifica físicamente una o más manzanas que no están dibujadas en el croquis. Es importante estar seguro de que se trata de una manzana nueva.

<span id="page-30-0"></span>*Digitalización de manzana nueva*

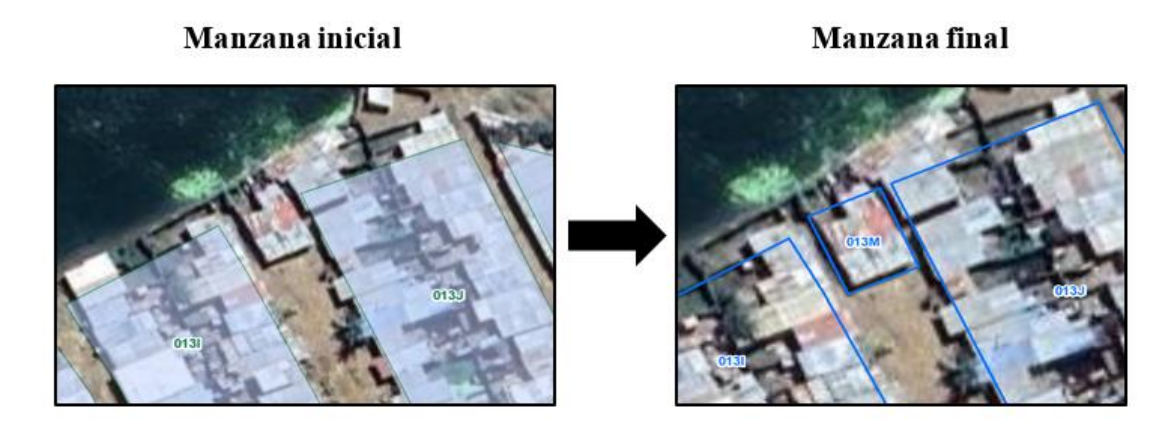

# **Manzanas Desaparecidas**

Se aplica cuando una manzana se encuentra dibujada en el croquis y luego de verificar en campo, no se ubica en el lugar. Es importante tener en cuenta que, si la manzana es un campo deportivo, parque, plaza, terreno comunal, entre otros, no se toma en cuenta como desaparecida.

#### <span id="page-30-1"></span>**Figura 12**

*Digitalización de manzana desaparecida*

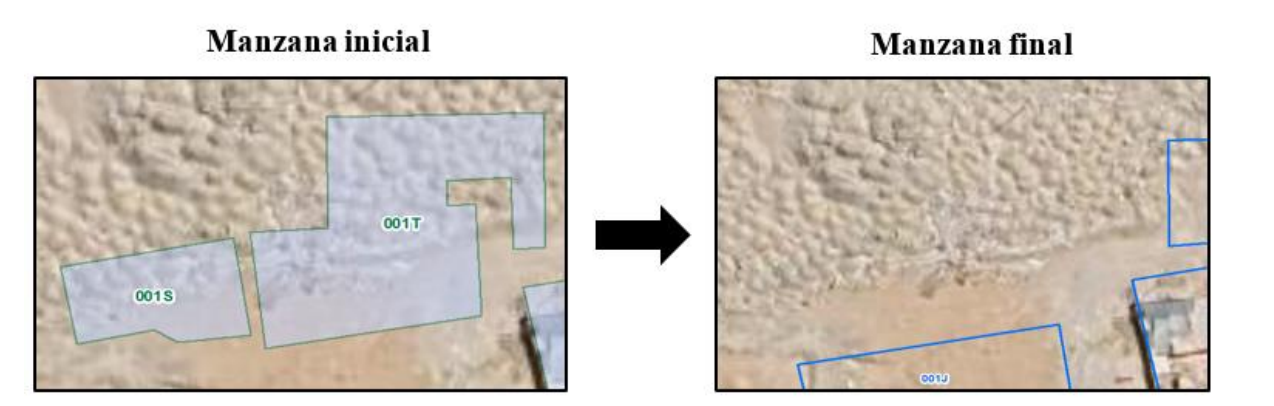

#### **Mejoramiento de Manzanas**

Se aplica si en campo se aprecia ligeras modificaciones en la manzana, pueden ser como curvaturas ampliación de viviendas, entre otros. Por lo tanto, no se consideraría un replanteo de manzana ya que no cambia su posición ni su orientación en la manzana.

#### <span id="page-31-2"></span>*Digitalización de manzana desaparecida*

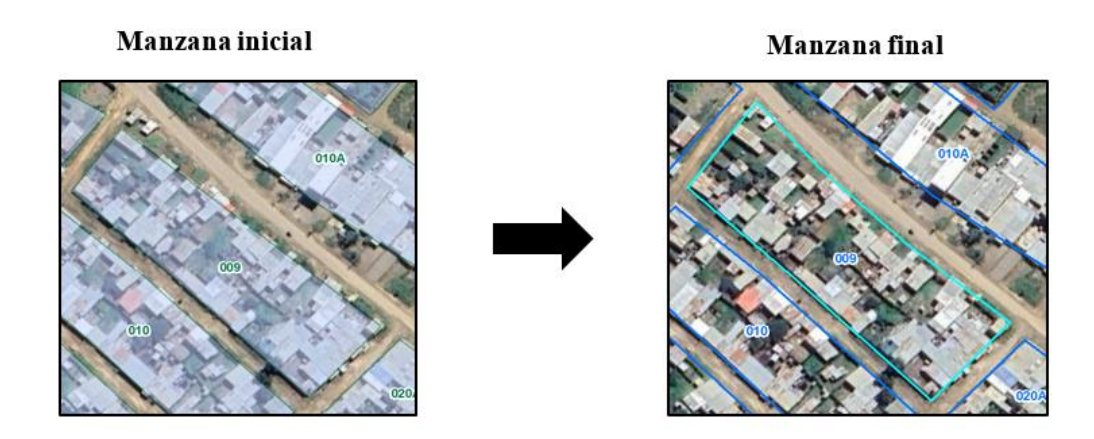

#### <span id="page-31-0"></span>*2.6.2. Actualización de la capa de zona censal*

Se realiza modificaciones de zona cuando existan manzanas que exceden los límites originales de la zona, esto puede pasar por efecto de una fusión de manzana o aparición de manzanas nuevas, entre otros casos. Las zonas cenales aproximadamente están conformadas por un promedio de 60 manzanas.

#### <span id="page-31-1"></span>**Tabla 2**

*Tipos de modificación en la zona censal*

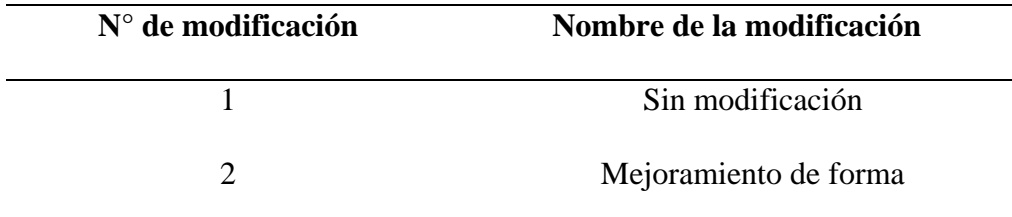

*Nota*. Esta tabla muestra el tipo de modificación que pueden sufrir las manzanas.

#### **Mejoramiento de forma de la zona**

Se tiene que verificar que las manzanas no se superpongan con la zona. También hay que mencionar que toda manzana cuenta con zona censal. Como se ve en la siguiente imagen a modificación del perímetro de la zona.

<span id="page-32-0"></span>*Digitalización de mejoramiento de zona*

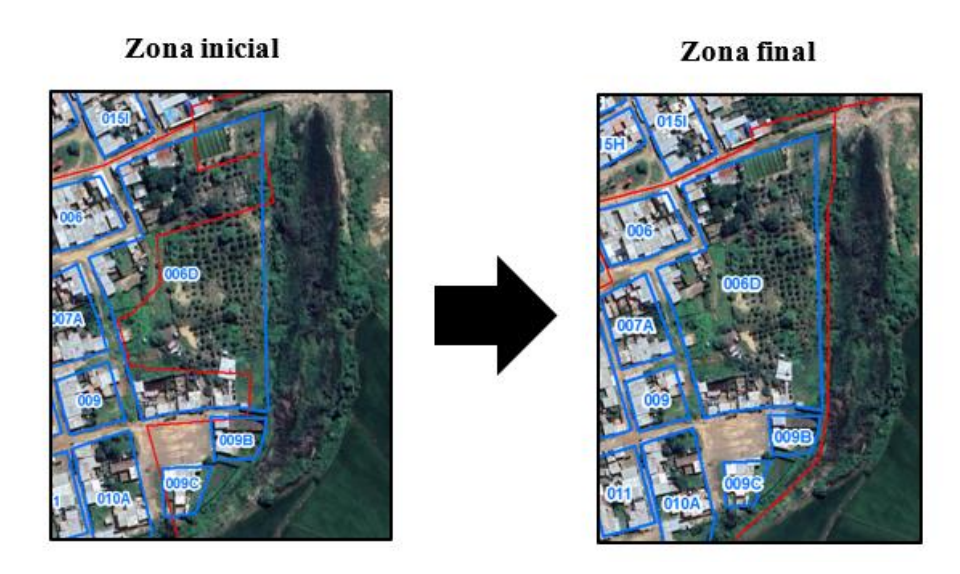

Además, se debe considerar que para delimitar la zona hay que tener en cuenta los elementos geográficos (ríos, quebradas y vías), para poder delimitar correctamente la zona.

# <span id="page-32-1"></span>**Figura 15**

*Digitalización de la zona siguiendo los elementos geográficos*

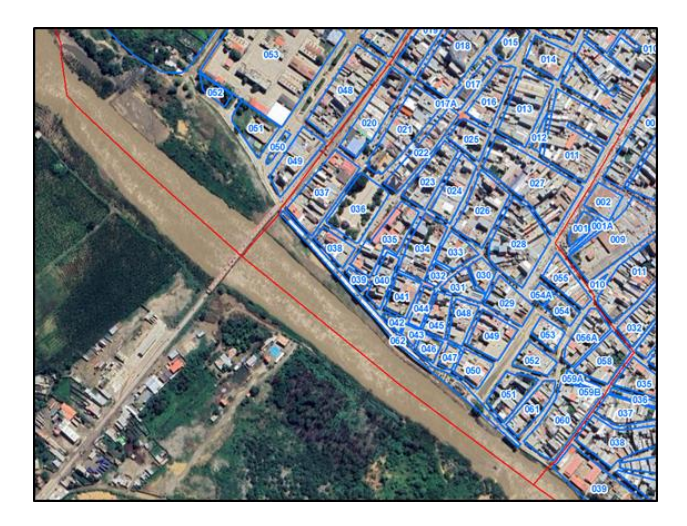

Se procederá a colocar coordenadas ficticias porque son puntos sin referencia espacial, esto se realiza con el propósito de poder tener los campos completos, para luego exportar en formato GDB y así poder alinearlas a las manzanas censales respectivas.

#### <span id="page-33-0"></span>**2.7. Alineamiento de los registros de vivienda y establecimientos comerciales**

Se realizó el ordenamiento secuencial de las viviendas y establecimientos comerciales ubicándolo en el frente de manzana correspondiente, utilizando los puntos GPS como referencia, los cuales fueron tomados en campo. Esta se puede corroborar mediante otras fuentes cartográficas digitales tales como el Google Earth, Google Maps, Geodir, entre otros.

Para la georreferenciación se plantean dos procedimientos técnicos, el alineamiento automatizado que consiste en aplicar un modelo geográfico y asistido en el cual se realiza un recorrido secuencial de los registros tomando en cuenta el frente de manzana censal.

#### <span id="page-33-2"></span>**Tabla 3**

#### *Tipos de alineamientos*

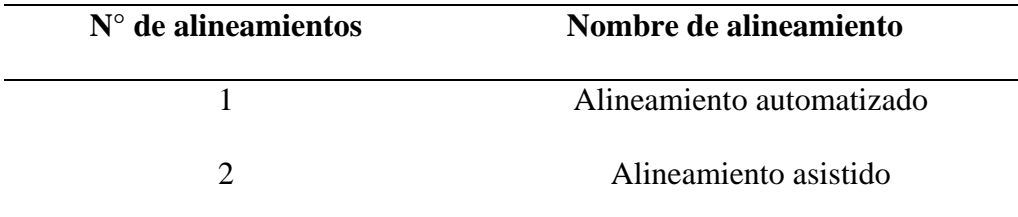

*Nota.* Esta tabla muestra los tipos de alineamiento.

#### <span id="page-33-1"></span>*2.7.1. Alineamiento automatizado*

Consiste en trabajar con la base cartográfica actualizada, siendo las capas utilizadas la manzana, zona censal, eje vial, estas contaran con las modificaciones encontradas en campo, las cuales fueron plasmadas en el croquis.

Se procede a realizar el alineamiento automatizado, teniendo en cuenta que el registro se asocie al frente de la manzana y cumpla el orden en la secuencia del recorrido y dirección de los registros. Por ello, se ha creado un script con la finalidad de posicionar los registros de vivienda y establecimiento comercial provenientes de campo a los frentes de manzana correspondiente.

Este proceso de alinear los registros de viviendas y establecimientos comerciales se realiza utilizando el ArcGIS en el cual se crea un script llamado alinear, el proceso se ejecuta de la siguiente manera:

> Ingresar al catálogo de ArcMap y ubicar donde se encuentra almacenado el script alinear.

# <span id="page-34-0"></span>**Figura 16**

*Apertura del script*

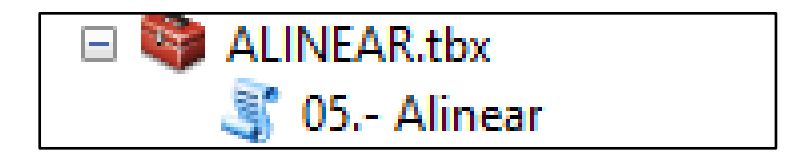

 Realizar un Join en la capa manzana para saber que manzanas cuentan con registros de viviendas y establecimientos comerciales, el campo de relación será IDMANZANA, mediante ese campo se relaciona la información de las manzanas con los registros.

#### <span id="page-34-1"></span>**Figura 17**

*Join de la manzana*

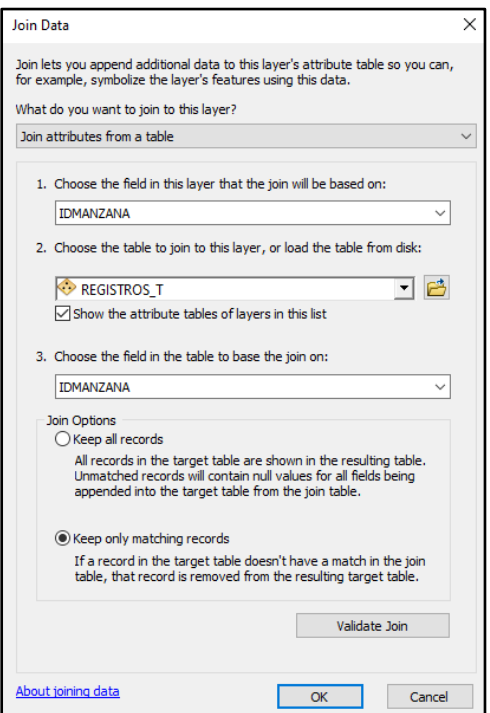

 Crear una capa de las manzanas relacionadas, se procede hacer click derecho en la capa manzana y se presiona Selection > Create Layer From Selected Features, esto permite que se trabaje con las manzanas que cuenten con información, creándose una capa llamada mz\_Tumbes\_selection.

# <span id="page-35-0"></span>**Figura 18**

*Selección de manzanas*

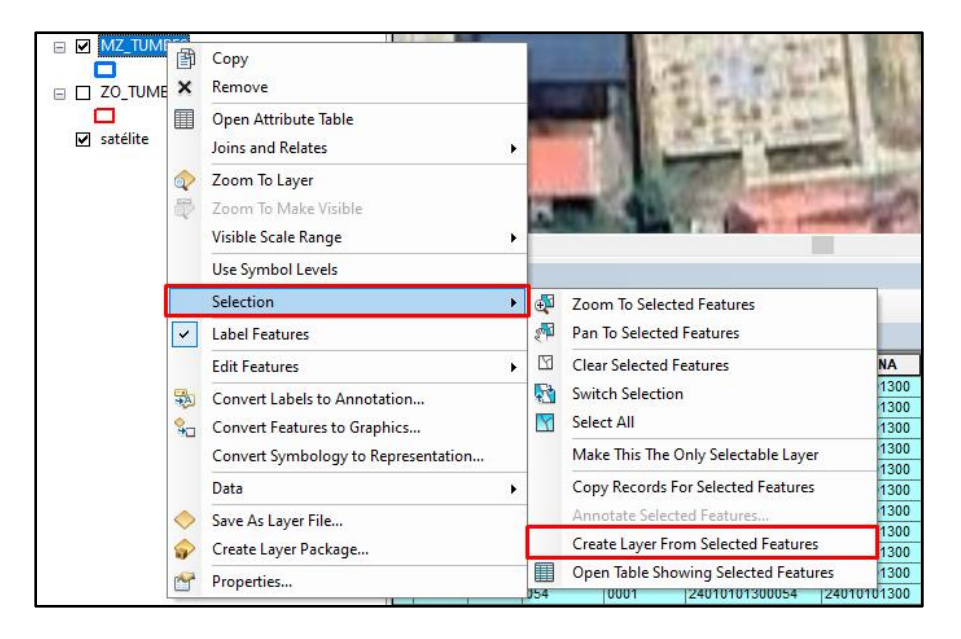

Proceder a quitar el Join, para poder aplicar el modelo, en caso no se remueva el

Join el modelo no funcionara.

# <span id="page-35-1"></span>**Figura 19**

# *Retirando el Join*

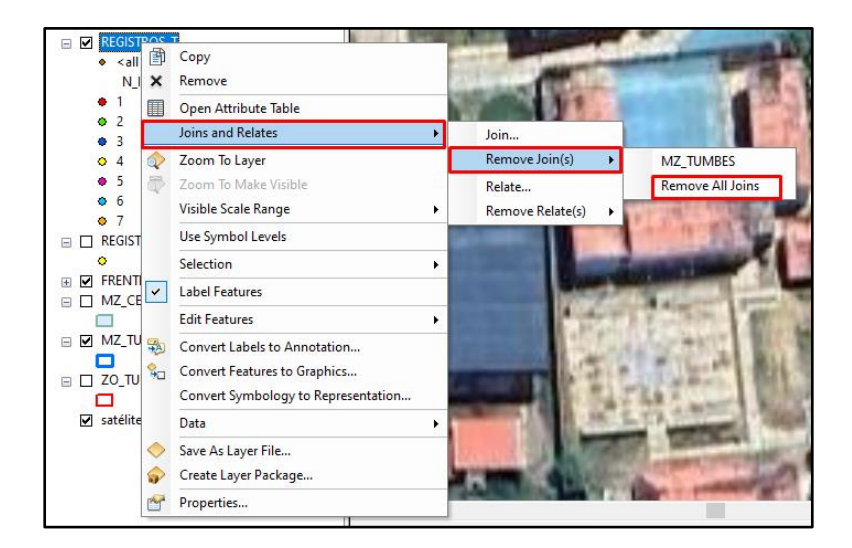

 Realizar la ejecución del modelo alinear, el cual se tendrá que llenar los campos solicitantes, en el campo puntos ira los registros del distrito de Tumbes y en el campo línea o polígono ira las manzanas seleccionadas, tendrá que esperar al que el proceso termine, una vez que en la ventana salga completed script, se procede a cerrar la venta auxiliar.

# <span id="page-36-0"></span>**Figura 20**

*Ejecución del script*

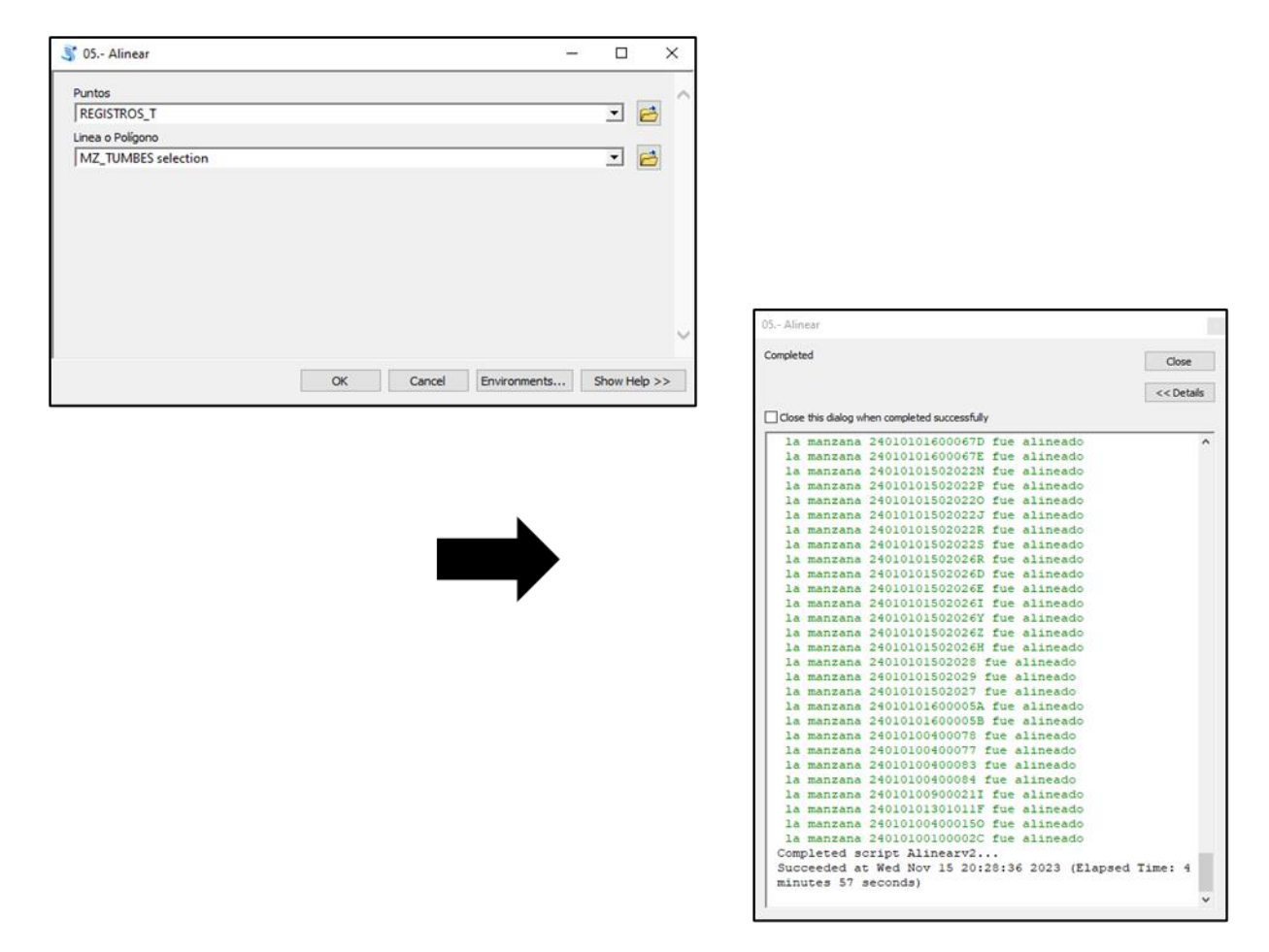

<span id="page-36-1"></span> Verificar visualmente la alineación de los registros de vivienda y establecimientos comerciales al frente de la manzana censal.

#### *Alineamiento automatizado*

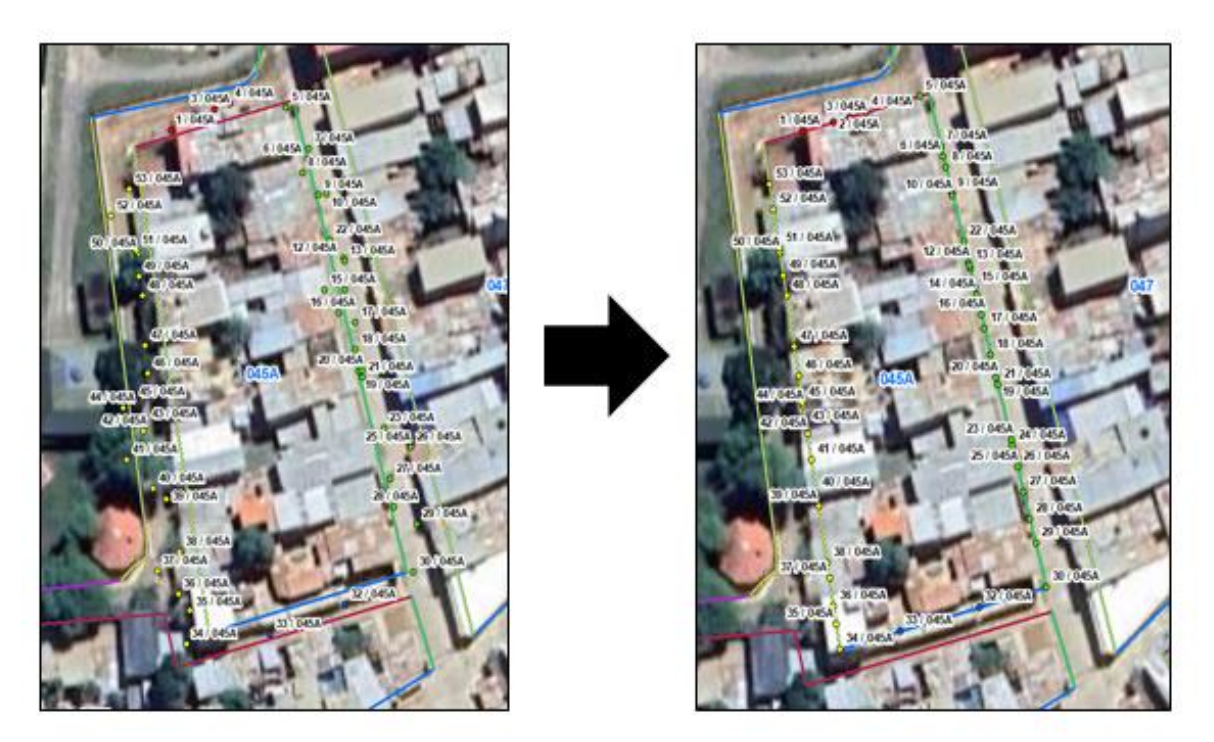

De esta forma automatizada nos permite tener los registros de vivienda y establecimientos comerciales alineados a sus manzanas censales correspondientes, esto se realiza con la finalidad de reducir tiempo de trabajo al analista cartográfico.

# <span id="page-37-0"></span>*2.7.2. Alineamiento asistido*

Se procede a verificar que se alineo correctamente y se debe tomar en cuenta los siguientes criterios:

**Registros alineados en frentes incorrectos:** Después de hacer la alineación, se verifica que hay registros de viviendas y establecimientos que han sido alineados al frente más próximo, mayormente pasa en las esquinas de las manzanas censales. Por ello, se tiene que mover cada estos registros al frente correcto.

#### **Registros iniciales**

# **Registros finales**

**El recorrido del orden de los registros no está secuencial por manzana censal:** esto se puede encontrar que la secuencia del orden de registro presenta incongruencia, por ello es importante ordenarlas secuencialmente y tomando en cuenta el frente correspondiente de cada manzana.

**Por aglomeración de registros:** Se puede encontrar aglomeración de registros en un solo lugar, porque representa un establecimiento comercial con muchos puestos de trabajo. Por ello, se considera la puerta principal del establecimiento y se apila en un solo punto, es importante realizar la revisión de las aglomeraciones de registro porque hay casos de registros con coordenadas mal tomadas en campo.

Pasos que se hizo para obtener la correcta alineación:

 Activar la edición, se presiona en Start Editing para poder realizar las correcciones que se encuentren en el recorrido por manzana.

# <span id="page-38-0"></span>**Figura 22**

*Activación de Star Editing*

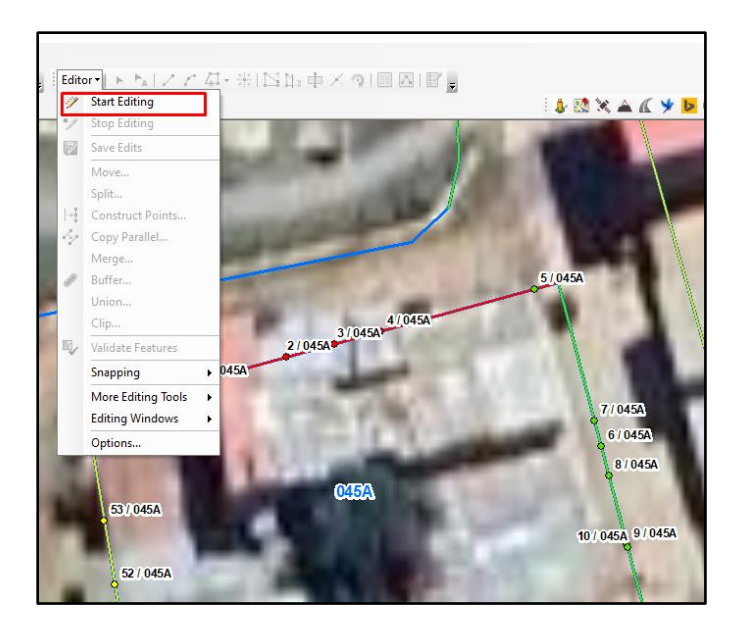

 Corregir los errores encontrados en la secuencia del recorrido, como en este caso se verifica que el registro no está en el frente correcto. Por lo cual, se procede a mover el registro a su frente correspondiente.

<span id="page-39-0"></span>*Verificación de recorridos*

#### **Registros iniciales**

**Registros finales** 

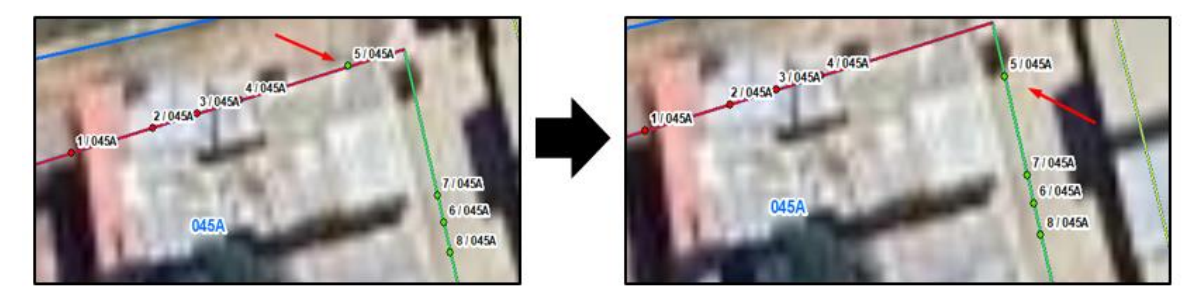

 Se procede a mover los puntos que los órdenes secuenciales estén incorrectos o estén muy apilados. Solo se pueden apilar los registros si la vivienda y/o establecimiento comercial cuenta con varios registros que contengan solo una puesta principal de acceso.

# <span id="page-39-1"></span>**Figura 24**

#### *Corrección de errores*

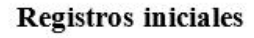

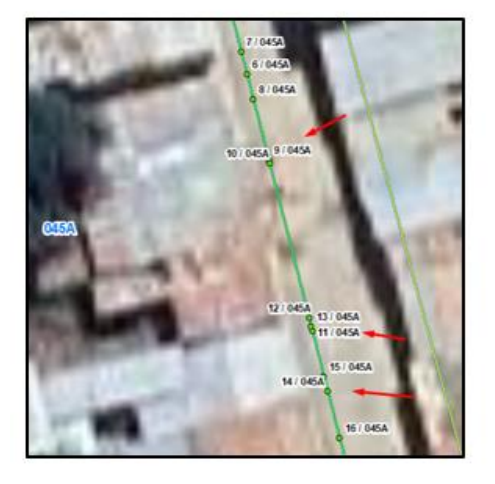

 Una vez corregido todos los posibles casos que se presenten en el recorrido se procede a terminar guardar los cambios y parar la edición presionando en Stop Editing.

**Registros finales** 

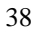

#### <span id="page-40-2"></span>*Finalizando la edición*

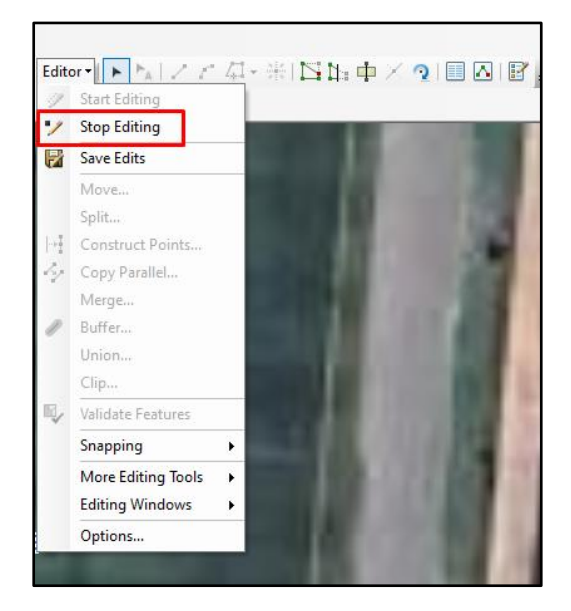

Esta realización permite verificar si hubo inconsistencia en el proceso de alineación, los casos de corrección mayormente se presentan en las esquinas de las manzanas, ya que el modelo lo ubica en lo más próximo de la manzana, por eso es necesario hacer una revisión objetiva del recorrido de las viviendas y establecimientos comerciales.

#### <span id="page-40-0"></span>**2.8. Control de calidad**

Una vez terminado el proceso de actualización cartográfica y alineamiento, se pasa a realizar un control de calidad, el cual está a cargo del analista en consistencia cartográfica. Esto permitirá dar conformidad a la tarea realizada por el analista cartográfico. En este proceso se considera diferentes herramientas SIG que se utilizó para detectar inconsistencia en la información alineada.

# <span id="page-40-1"></span>*2.8.1. Establecimientos no alineados a la manzana censal*

Se hace una verificación de que todos los registros de vivienda y establecimiento comercial se hallan alineado a la respectiva manzana censal. Esto puede pasar en ocasiones, porque cuando se va haciendo la alineación asistida y no se intercepta correctamente con el frente de manzana. Por ello, para verificar que todos los registros se alinearon a la manzana censal se procede a seguir los pasos:

- 1. Presionar la herramienta *Select By Location.*
- 2. Marcar la capa de la manzana censal.
- 3. Seleccionar la capa donde se encuentra los registros de vivienda y establecimiento comercial.
- 4. Busca el tipo *touch the boundary of the source layer feature*.
- 5. Presionar A*pply,* para que empiece a buscar los puntos no alineados a la manzana
- 6. Identifica seleccionándolo de color celeste a los registros de viviendas y establecimientos comerciales que no fueron alineados a la manzana censal.

# <span id="page-41-0"></span>**Figura 26**

*Alineación de los registros en la manzana censal*

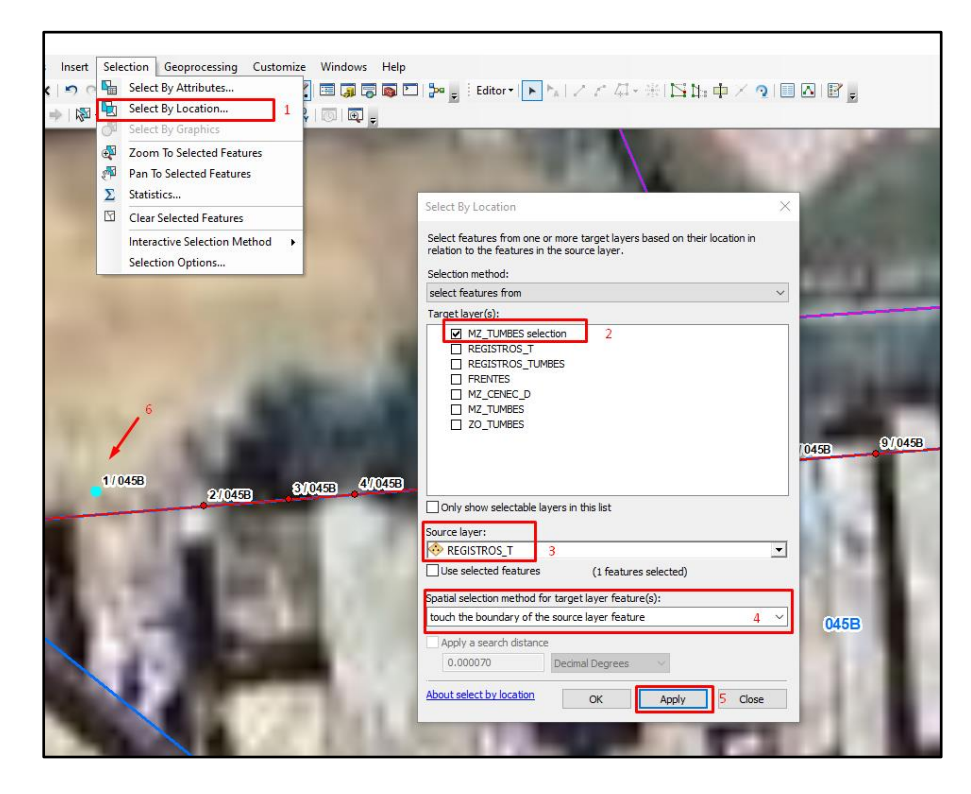

Se tendrá que corregir, los registros que hayan sido seleccionados por la herramienta, y se comunica al analista cartográfico encargado para que no vuelva a tener la observación.

### <span id="page-42-0"></span>*2.8.2. Verificar la información tabular*

Se procedió a verificar las columnas trabajadas en la información tabular, para corroborar

que ningún campo este vacío. Pasos que se siguió:

1. Dirigirse a la información tabular y presionar la herramienta Sort Ascending.

# <span id="page-42-1"></span>**Figura 27**

*Selección de en orden ascendente* 

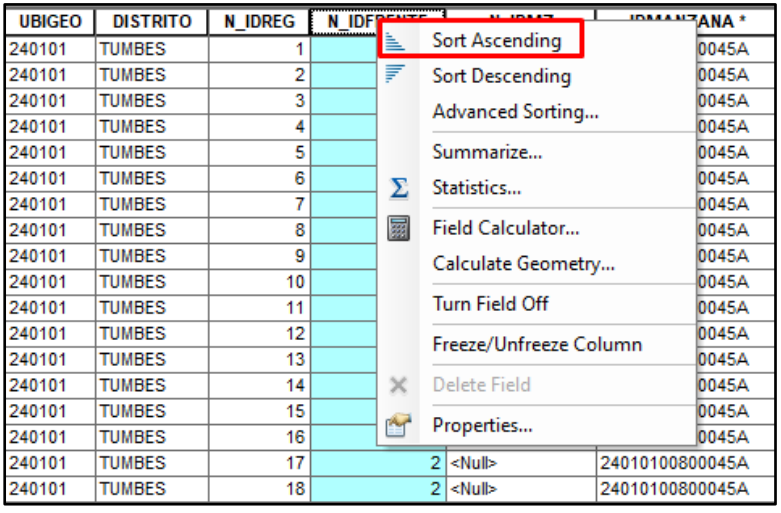

2. Una vez ordenado de menor a mayor, los campos vacíos se van a registrar en la parte

superior de la tabla, se le comunica al analista cartográfico para que determine qué

información debe ir en ese campo vacío.

# <span id="page-42-2"></span>**Figura 28**

*Errores de campos vacíos*

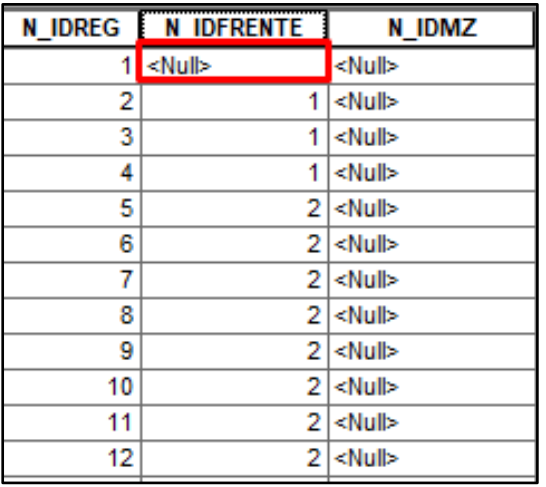

#### <span id="page-43-0"></span>*2.8.3. Revisión final de las manzanas y zona censal*

Las manzanas y las zonas censales no pueden estar interceptadas. Por ello, se tiene que identificar a estos polígonos. Pasos que se siguió:

- 1. Presionar la herramienta *Select By Location.*
- 2. Marcar con un check la capa de la manzana censal.
- 3. Seleccionar la capa donde se encuentra la zona censal.
- 4. Busca el método *are crossed by the outline of the source layer feature.*
- 5. Presionar *Apply*, para que empiece a buscar estas intersecciones.
- 6. Identifica seleccionando de color celeste a las manzanas interceptadas con la zona censal.

# <span id="page-43-1"></span>**Figura 29**

*Selección por localización* 

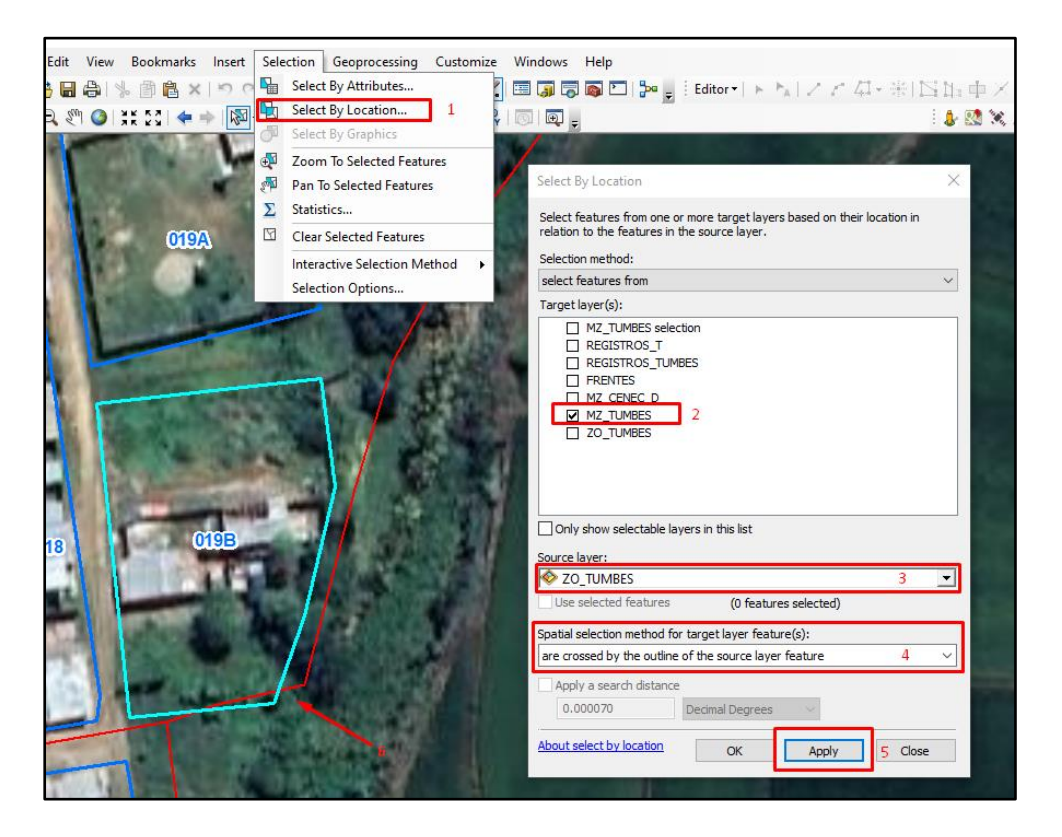

Las manzanas y manzanas no pueden estar interceptadas. Por ello, se tiene que identificar a estos polígonos. Pasos que se siguió:

- 1. Se tiene que crear una copia de toda la capa manzana, luego se presiona la herramienta *Select By Location.*
- 2. Marcar con un check la capa de la manzana censal.
- 3. Seleccionar la capa donde se encuentra la zona censal.
- 4. Buscar el método *are crossed by the outline of the source layer feature.*
- 5. Presionar *Apply,* para que empiece a buscar las intersecciones de manzana.
- 6. Identifica seleccionando de color celeste a las manzanas interceptadas.

<span id="page-44-0"></span>Selección por localización

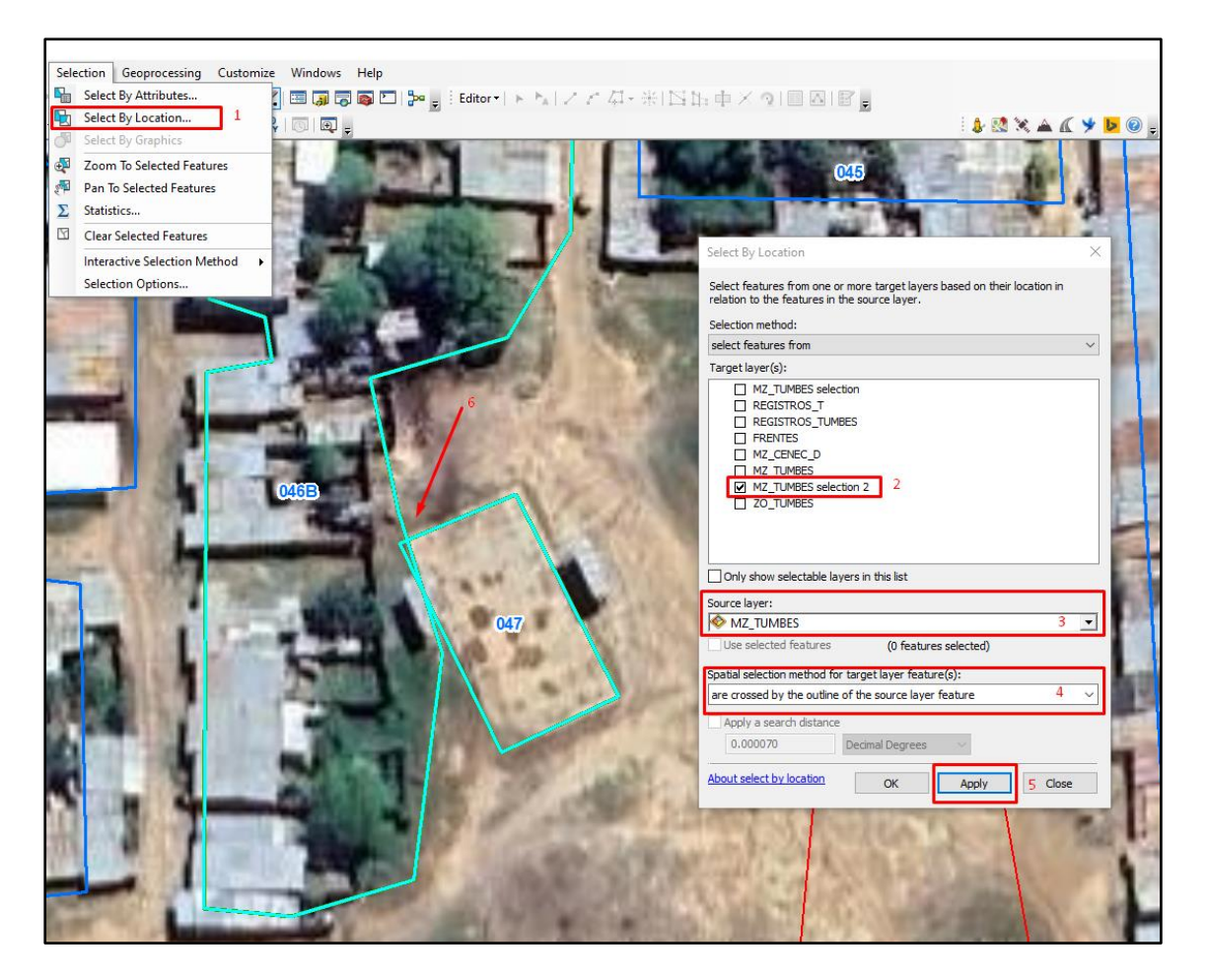

### <span id="page-45-0"></span>*2.8.4. Revisión de los registros según el frente de manzana*

En esta revisión se toma en cuenta que los registros de vivienda y establecimiento comercial estén georreferenciados en el frente de manzana censal correspondiente. Pasos que se siguió:

1. Ingresar al catálogo de ArcMap y ubicar donde se encuentra almacenado el script, para este caso se utiliza el modelo ERROR\_CRUCE\_IDREG.

# <span id="page-45-1"></span>**Figura 31**

Apertura del script error

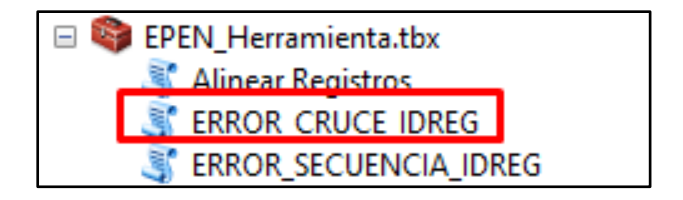

2. Realizar la ejecución del modelo ERROR\_CRUCE\_IDREG, en el cual se tiene que seleccionar los registros de vivienda y establecimientos comerciales del distrito de Tumbes, luego tendrá que esperar que el proceso termine, una vez que en la ventana salga completed script, se procede a cerrar la venta auxiliar.

# <span id="page-45-2"></span>**Figura 32**

Ejecución del script

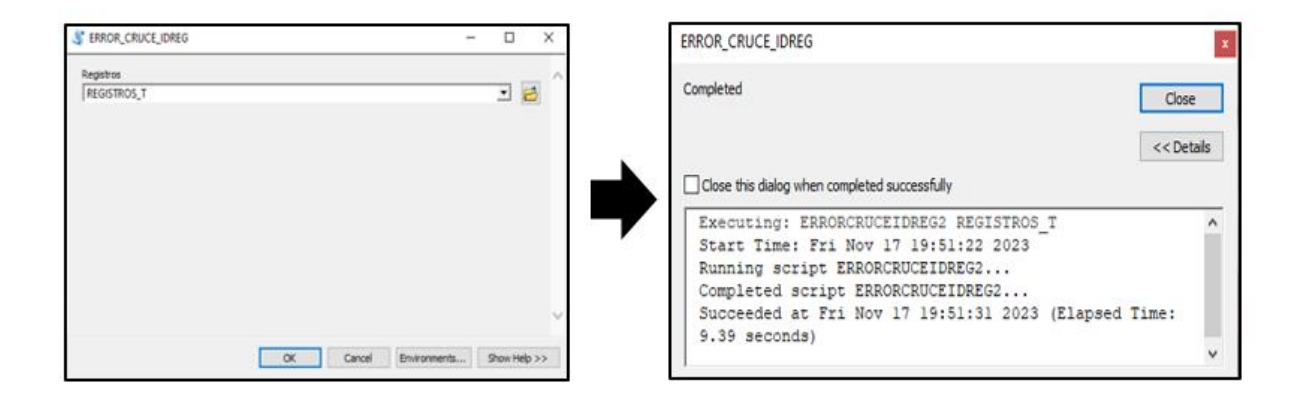

3. Se crea automáticamente un shapefile llamado Cruce\_IDREG en el cual se identifica los registros de vivienda y establecimientos comerciales que no estén en el frente correspondiente.

# <span id="page-46-1"></span>**Figura 33**

Identificación de viviendas

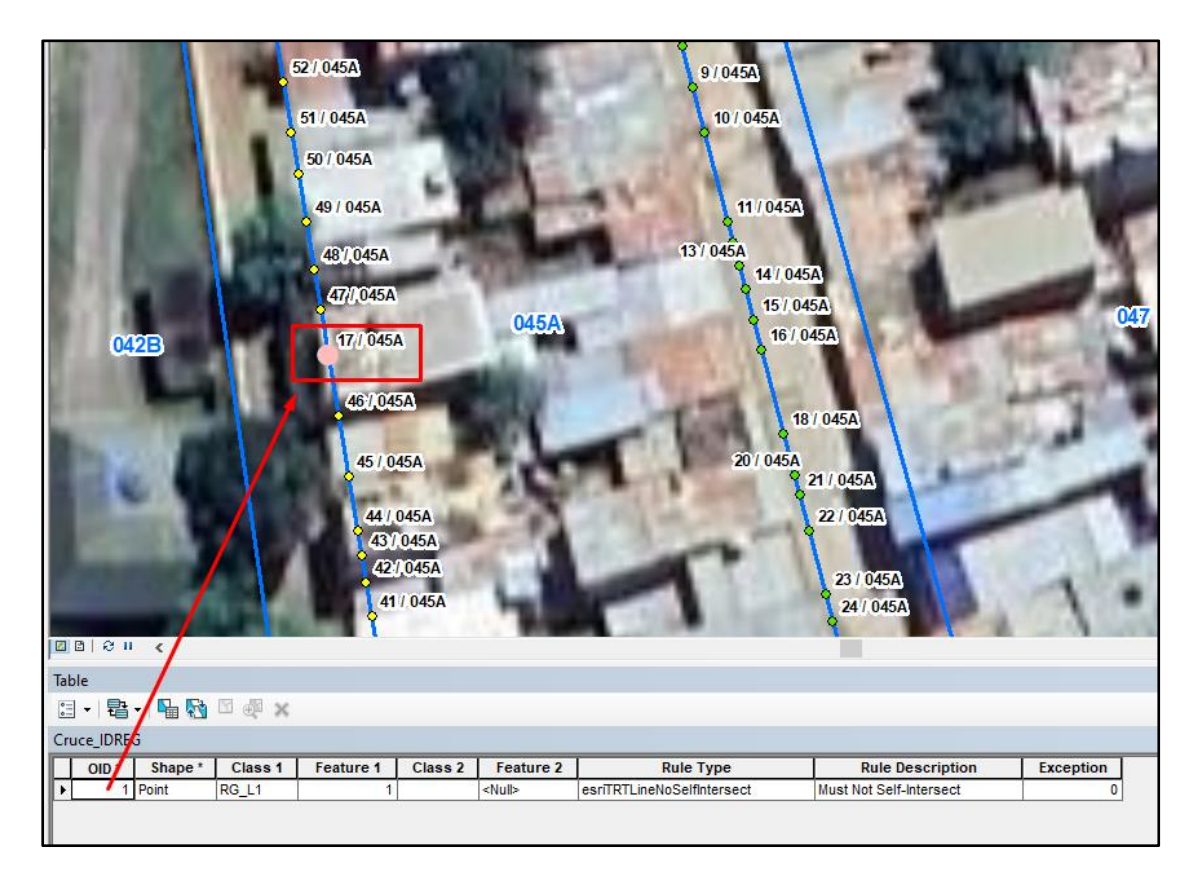

# <span id="page-46-0"></span>*2.8.5. Revisión de registros según recorrido*

En esta revisión se toma en cuenta que los registros de vivienda y establecimiento comercial estén georreferenciados y sigan un orden secuencial alrededor del perímetro de la manzana censal correspondiente. Pasos que se siguió:

> 1. Ingresar al catálogo de ArcMap y ubicar donde se encuentra almacenado el script, para este caso se utiliza el modelo ERROR\_SECUENCIA\_IDREG.

<span id="page-47-0"></span>Apertura del script Error Secuencia

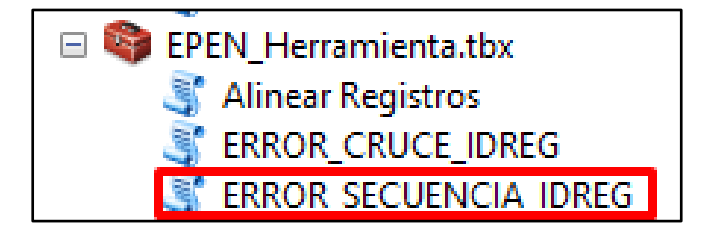

2. Realizar la ejecución del modelo ERROR\_SECUENCIA\_IDREG, en el cual se tiene que seleccionar los registros de vivienda y establecimientos comerciales del distrito de Tumbes, y posterior a esperar al que el proceso termine, una vez que en la ventana salga completed script, se procede a cerrar la venta auxiliar.

#### <span id="page-47-1"></span>**Figura 35**

Ejecución del script

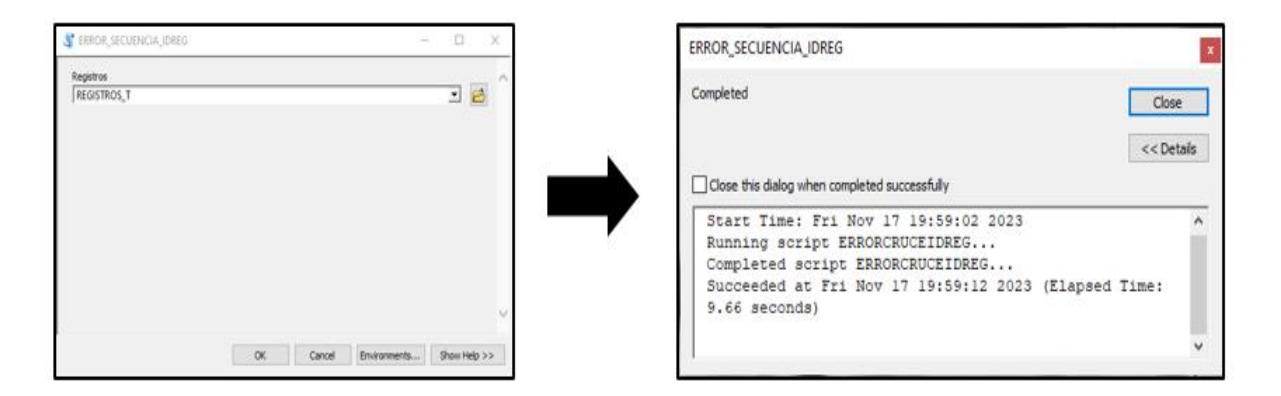

3. Se crea un shapefile llamado Secuencia\_Errada en el cual se identificará los registros de vivienda y establecimientos comerciales que no siguen un orden secuencial en el recorrido de la manzana censal.

<span id="page-48-0"></span>Creación del shapefile

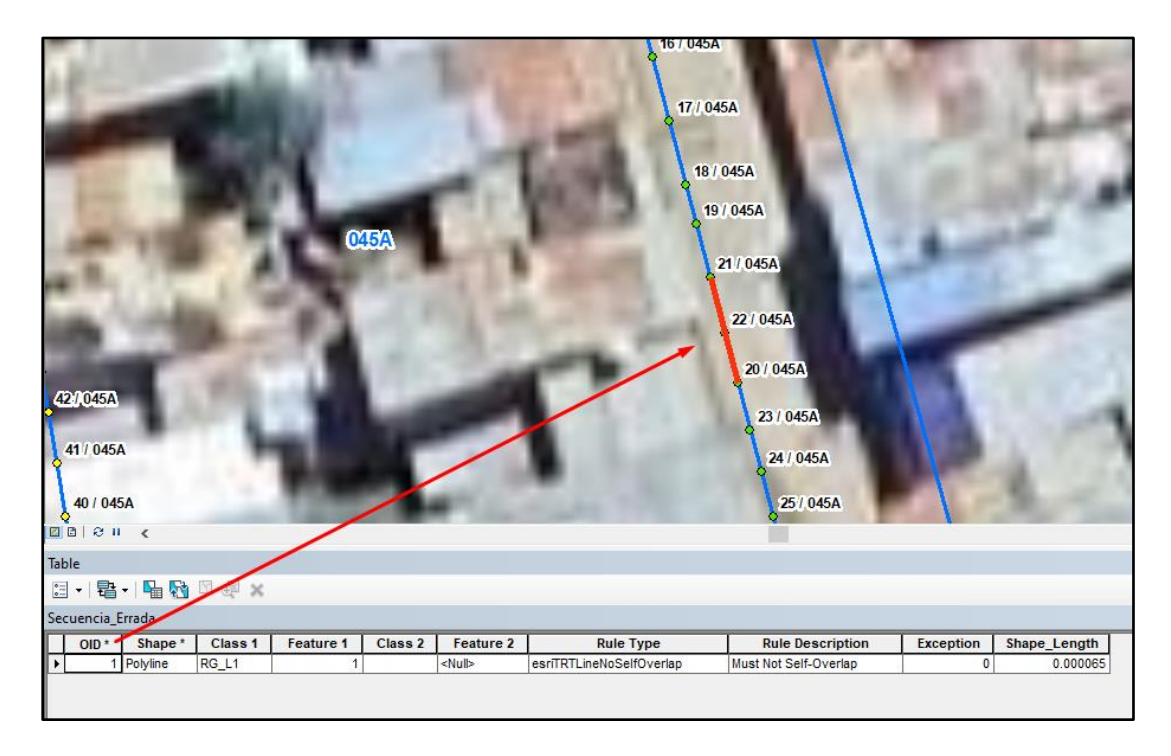

Por lo tanto, de la muestra analizada se obtuvo 17019 registros de vivienda y establecimiento comercial, en 383 manzanas censales que representa el 22 %; del total de manzanas del distrito de Tumbes en el año 2022. Estos registros fueron georreferenciados en cada manzana censal, tomando en cuenta el recorrido y ubicación en el frente de cada manzana censal correspondiente.

# **III. APORTES MÁS DESTACADOS A LA EMPRESA**

<span id="page-49-0"></span>La Autora durante su permanencia en el Instituto Nacional de Estadística e Informática - INEI, logró los siguientes aportes:

- 1. Diseñar script para alinear los registros de vivienda y establecimiento comercial a las manzanas censales correspondientes, ello genera optimizar el tiempo del proceso de alineamiento.
- 2. Elaborar modelos SIG para poder lograr el control de calidad de la información tabular y espacial de los registros de vivienda y establecimiento comercial, generando un ágil y ordenado control.
- 3. Colaborar en contar con información georreferenciada de los registros de vivienda y establecimiento comercial oportunamente.
- 4. Identificar y corregir las inconsistencias en la capa de manzana y zona censal encontradas mediante modelos de selección, asegurando el control de calidad de los criterios espaciales.
- 5. Mantener las capas de manzana y zona actualizadas mensualmente, considerando los procesos espaciales para la actualización cartográfica.

#### **IV. CONCLUSIONES**

- <span id="page-50-0"></span>1. El sistema de información geográfico permitió identificar y corregir la información espacial y tabular de las viviendas y establecimiento comerciales, obtenida durante la operación de campo, garantizando su coherencia cartográfica con la base estadística del distrito de Tumbes.
- 2. Usando herramientas SIG se corrigió la forma y dirección de las manzanas, los cuales fueron actualizados conforme a la información verificada en los croquis y corroborada mediante otras fuentes cartográficas digitales tales como el Google Earth, Google Maps, Geodir, entre otros.
- 3. Se logro hacer la georreferenciación de los 17019 registros de vivienda y establecimiento comerciales del distrito de Tumbes cubriendo alrededor de 383 manzanas censales.
- 4. A través del uso de herramientas SIG, se logró realizar el control de calidad de la automatización y actualización cartográfica, validando la información, con un procesamiento más eficiente.

#### **V. RECOMENDACIONES**

- <span id="page-51-0"></span>1. Realizar una revisión preliminar de la información tabular de los registros de viviendas para asegurar su integridad y plenitud.
- 2. Mantener un orden adecuado al trabajar el distrito de Tumbes, creando campos específicos en la base de datos de viviendas para registrar los cambios planificados, evitando así alterar la información base.
- 3. Se sugiere utilizar la aplicación de reglas de verificación para asegurar la correcta alineación de nuestros registros con las manzanas correspondientes.
- 4. Durante el trabajo de campo, se sugiere recopilar información adicional, como el nombre comercial de los establecimientos, para facilitar la consistencia de los datos recopilados.
- 5. Considerar la implementación de modelos para revisar la información existente en la base de datos de registros, facilitando así la identificación y corrección de posibles discrepancias.

#### **VI. REFERENCIAS**

<span id="page-52-0"></span>Argüeso, A. (2019) *Los censos de población y viviendas de 2021 em España se basarán en registros administrativos*. Recuperado de: <http://www.revistaindice.com/numero74/p10.pdf>

Buzai, G. y Galban, E. (2021) *Estadística Espacial: Fundamentos y aplicación con Sistemas de Información Geográfica.* Recuperado de: <https://ri.conicet.gov.ar/handle/11336/161048>

Instituto Nacional de Estadística e Informática, INEI. (2022). *Manual de actualización cartográfica*. Recuperado de: [https://www.inei.gob.pe/biblioteca](https://www.inei.gob.pe/biblioteca-virtual/publicaciones-digitales/)[virtual/publicaciones-digitales/](https://www.inei.gob.pe/biblioteca-virtual/publicaciones-digitales/)

Instituto Nacional de Estadística e Informática, INEI. (2023), *Perú: Principales Características de los establecimientos censados (primera fase*). Recuperado de: [https://www.inei.gob.pe/media/MenuRecursivo/publicaciones\\_digitales/Est/Lib1907/l](https://www.inei.gob.pe/media/MenuRecursivo/publicaciones_digitales/Est/Lib1907/libro.pdf) [ibro.pdf](https://www.inei.gob.pe/media/MenuRecursivo/publicaciones_digitales/Est/Lib1907/libro.pdf)

Instituto Nacional de Estadística e Informática, INEI. (2023), *Perú: Indicadores del Mercado Laboral a nivel departamental y d principales ciudades,2022*. Recuperado de: [https://www.inei.gob.pe/media/MenuRecursivo/publicaciones\\_digitales/Est/Lib1905/l](https://www.inei.gob.pe/media/MenuRecursivo/publicaciones_digitales/Est/Lib1905/libro.pdf) [ibro.pdf](https://www.inei.gob.pe/media/MenuRecursivo/publicaciones_digitales/Est/Lib1905/libro.pdf)

Serrano, B y Soto T. (2020) *Oportunidades que presenta la georreferenciación de los registros de edificios.* Recuperado de: [https://informesdelaconstruccion.revistas.csic.es/index.php/informesdelaconstruccion/](https://informesdelaconstruccion.revistas.csic.es/index.php/informesdelaconstruccion/article/view/6019) [article/view/6019](https://informesdelaconstruccion.revistas.csic.es/index.php/informesdelaconstruccion/article/view/6019)

Villamizar, D. (2022) *Actualización cartográfica de la malla vial del municipio de Gámbita-Santander, mediante el uso de SIG*. (Tesis de pregrado). Unidades Tecnológicas de Santander Recuperado de: <http://repositorio.uts.edu.co:8080/xmlui/handle/123456789/8507>